Industry S<u>tandard, Flexible Architecture</u>

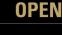

Less Heat, Less Power Consumption

## GREEN

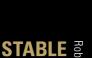

Robust Design, Quality Parts

Stable and **Reliable Solution** 

Motherboard

rver/Workstation

# B650D4U B650D4U-2L2T B650D4U-2L2T/BCM

# User Manual

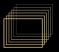

Version 1.0 Published January 2023

Copyright©2023 ASRock Rack INC. All rights reserved.

#### Copyright Notice:

No part of this documentation may be reproduced, transcribed, transmitted, or translated in any language, in any form or by any means, except duplication of documentation by the purchaser for backup purpose, without written consent of ASRock Rack Inc.

Products and corporate names appearing in this documentation may or may not be registered trademarks or copyrights of their respective companies, and are used only for identification or explanation and to the owners' benefit, without intent to infringe.

#### Disclaimer:

Specifications and information contained in this documentation are furnished for informational use only and subject to change without notice, and should not be constructed as a commitment by ASRock Rack. ASRock Rack assumes no responsibility for any errors or omissions that may appear in this documentation.

With respect to the contents of this documentation, ASRock Rack does not provide warranty of any kind, either expressed or implied, including but not limited to the implied warranties or conditions of merchantability or fitness for a particular purpose.

In no event shall ASRock Rack, its directors, officers, employees, or agents be liable for any indirect, special, incidental, or consequential damages (including damages for loss of profits, loss of business, loss of data, interruption of business and the like), even if ASRock Rack has been advised of the possibility of such damages arising from any defect or error in the documentation or product.

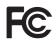

This device complies with Part 15 of the FCC Rules. Operation is subject to the following two conditions:

- (1) this device may not cause harmful interference, and
- (2) this device must accept any interference received, including interference that may cause undesired operation.

This equipment has been tested and found to comply with the limits for a Class B digital device, pursuant to part 15 of the FCC Rules. These limits are designed to provide reasonable protection against harmful interference in a residential installation. This equipment generates, uses and can radiate radio frequency energy and, if not installed and used in accordance with the instructions, may cause harmful interference to radio communications. However, there is no guarantee that interference will not occur in a particular installation. If this equipment does cause harmful interference to radio or television reception, which can be determined by turning the equipment off and on, the user is encouraged to try to correct the interference by one or more of the following measures:

- Reorient or relocate the receiving antenna.

- Increase the separation between the equipment and receiver.

- Connect the equipment into an outlet on a circuit different from that to which the receiver is connected.

- Consult the dealer or an experienced radio/TV technician for help.

#### CALIFORNIA, USA ONLY

The Lithium battery adopted on this motherboard contains Perchlorate, a toxic substance controlled in Perchlorate Best Management Practices (BMP) regulations passed by the California Legislature. When you discard the Lithium battery in California, USA, please follow the related regulations in advance.

"Perchlorate Material-special handling may apply, see <u>www.dtsc.ca.gov/hazardouswaste/</u> <u>perchlorate</u>"

#### AUSTRALIA ONLY

Our goods come with guarantees that cannot be excluded under the Australian Consumer Law. You are entitled to a replacement or refund for a major failure and compensation for any other reasonably foreseeable loss or damage caused by our goods. You are also entitled to have the goods repaired or replaced if the goods fail to be of acceptable quality and the failure does not amount to a major failure. If you require assistance please call ASRock Rack Tel : +886-2-55599600 ext.123 (Standard International call charges apply)

## UK CA

ASRock Rack INC. hereby declares that this device is in compliance with the essential requirements and other relevant provisions of related UKCA Directives. Full text of UKCA declaration of conformity is available at: http://www.asrockrack.com

# CE

ASRock Rack INC. hereby declares that this device is in compliance with the essential requirements and other relevant provisions of related Directives. Full text of EU declaration of conformity is available at: http://www.asrockrack.com

ASRock Rack follows the green design concept to design and manufacture our products, and makes sure that each stage of the product life cycle of ASRock Rack product is in line with global environmental regulations. In addition, ASRock Rack disclose the relevant information based on regulation requirements.

Please refer to <u>https://www.asrockrack.com/general/about.asp?cat=Responsibility</u> for information disclosure based on regulation requirements ASRock Rack is complied with:

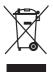

DO NOT throw the motherboard in municipal waste. This product has been designed to enable proper reuse of parts and recycling. This symbol of the crossed out wheeled bin indicates that the product (electrical and electronic equipment) should not be placed in municipal waste. Check local regulations for disposal of electronic products.

## Contents

| Chap | oter 1 Introduction                    | 1  |
|------|----------------------------------------|----|
| 1.1  | Package Contents                       | 1  |
| 1.2  | Specifications                         | 2  |
| 1.3  | Unique Features                        | 6  |
| 1.4  | Motherboard Layout                     | 7  |
| 1.5  | Onboard LED Indicators                 | 11 |
| 1.6  | I/O Panel                              | 13 |
| 1.7  | Block Diagram                          | 16 |
| Chap | oter 2 Installation                    | 19 |
| 2.1  | Screw Holes                            | 19 |
| 2.2  | Pre-installation Precautions           | 19 |
| 2.3  | Installing the CPU                     | 20 |
| 2.4  | Installing the CPU Fan and Heatsink    | 23 |
| 2.5  | Installing Memory Modules (DIMM)       | 25 |
| 2.6  | Expansion Slots (PCI Express Slots)    | 27 |
| 2.7  | Jumper Setup                           | 28 |
| 2.8  | Onboard Headers and Connectors         | 29 |
| 2.9  | Dr. Debug                              | 34 |
| 2.10 | Unit Identification purpose LED/Switch | 40 |
| 2.11 | Dual LAN and Teaming Operation Guide   | 41 |
| 2.12 | M.2 SSD Module Installation Guide      | 42 |
| Chap | oter 3 UEFI Setup Utility              | 44 |
| 3.1  | Introduction                           | 44 |

| 3.1.1  | UEFI Menu Bar                             | 44 |
|--------|-------------------------------------------|----|
| 3.1.2  | Navigation Keys                           | 45 |
| 3.2    | Main Screen                               | 46 |
| 3.3    | Advanced Screen                           | 49 |
| 3.3.1  | CPU Configuration                         | 50 |
| 3.3.2  | Chipset Configuration                     | 51 |
| 3.3.3  | Storage Configuration                     | 52 |
| 3.3.4  | NVMe Configuration                        | 53 |
| 3.3.5  | ACPI Configuration                        | 54 |
| 3.3.6  | USB Configuration                         | 55 |
| 3.3.7  | Super IO Configuration                    | 56 |
| 3.3.8  | Serial Port Console Redirection           | 57 |
| 3.3.9  | H/W Monitor                               | 60 |
| 3.3.10 | PCI Subsystem Settings                    | 61 |
| 3.3.11 | AMD CBS                                   | 62 |
| 3.3.12 | Network Stack Configuration               | 63 |
| 3.3.13 | Driver Health                             | 64 |
| 3.3.14 | Tls Auth Configuration                    | 65 |
| 3.3.15 | AMD PBS                                   | 66 |
| 3.3.16 | AMD Overclocking                          | 68 |
| 3.3.17 | Inter (R) I210 Gigabit Network Connection | 69 |
| 3.3.18 | VLAN Configuration                        | 70 |
| 3.3.19 | IPv4 Network Configuration                | 71 |
| 3.3.20 | IPv6 Network Configuration                | 72 |

| 3.3.21 | Broadcom NetXtreme-E 2Px10GBASE-T OCP 3.0 Ethernet | 73 |
|--------|----------------------------------------------------|----|
| 3.4    | Security                                           | 75 |
| 3.4.1  | Install Default Secure Boot Keys                   | 76 |
| 3.4.2  | Key Management                                     | 77 |
| 3.5    | Server Mgmt                                        | 81 |
| 3.5.1  | BMC Network Configuration                          | 83 |
| 3.5.2  | System Event Log                                   | 85 |
| 3.5.3  | BMC Tools                                          | 86 |
| 3.6    | Boot Screen                                        | 87 |
| 3.7    | Exit Screen                                        | 89 |
| Chap   | ter 4 Software Support                             | 90 |
| 4.1    | Download and Install Operating System              | 90 |
| 4.2    | Download and Install Software Drivers              | 90 |
| 4.3    | Contact Information                                | 90 |
| Chap   | ter 5 Troubleshooting                              | 91 |
| 5.1    | Troubleshooting Procedures                         | 91 |
| 5.2    | Technical Support Procedures                       | 93 |
| 5.3    | Returning Merchandise for Service                  | 93 |

## **Chapter 1 Introduction**

Thank you for purchasing ASRock Rack *B650D4U-2L2T/BCM / B650D4U-2L2T / B650D4U* motherboard, a reliable motherboard produced under ASRock Rack's consistently stringent quality control. It delivers excellent performance with robust design conforming to ASRock Rack's commitment to quality and endurance.

In this manual, chapter 1 and 2 contains introduction of the motherboard and step-by-step guide to the hardware installation. Chapter 3 and 4 contains the configuration guide to BIOS setup and information of the Support Software.

Because the motherboard specifications and the BIOS software might be updated, the content of this manual will be subject to change without notice. In case any modifications of this manual occur, the updated version will be available on ASRock Rack website without further notice. You may find the latest memory and CPU support lists on ASRock Rack website as well. ASRock Rack's Website: <u>www.ASRockRack.com</u>

If you require technical support related to this motherboard, please visit our website for specific information about the model you are using. <u>http://www.asrockrack.com/support/</u>

## 1.1 Package Contents

- ASRock Rack B650D4U-2L2T/BCM / B650D4U-2L2T / B650D4U Motherboard (micro ATX Form Factor: 9.6-in x 9.6-in, 24.4 cm x 24.4 cm)
- Quick Installation Guide
- 1 x I/O Shield
- 1 x SATA3 Cable (60cm)
- 1 x Screw for M.2 Socket (B650D4U-2L2T/BCM / B650D4U-2L2T only)
- 2 x Screws for M.2 Sockets (B650D4U only)

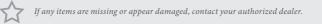

## 1.2 Specifications

| B650D4U-2L2T/BC                               | M / B650D4U-2L2T / B650D4U                                                |  |  |  |  |
|-----------------------------------------------|---------------------------------------------------------------------------|--|--|--|--|
| Physical Status                               |                                                                           |  |  |  |  |
| Form Factor Micro-ATX                         |                                                                           |  |  |  |  |
| Dimension 9.6" x 9.6" (244 mm x 244 mm)       |                                                                           |  |  |  |  |
| Processor System                              |                                                                           |  |  |  |  |
| CPU Supports AMD Ryzen 7000 Series Processors |                                                                           |  |  |  |  |
| Socket                                        | 1 Socket AM5 (LGA 1718)                                                   |  |  |  |  |
| Thermal Design                                | Thermal Design 120W (Air) / 170W (Liquid)                                 |  |  |  |  |
| Power (TDP)                                   |                                                                           |  |  |  |  |
| Chipset                                       | AMD B650E                                                                 |  |  |  |  |
| System Memory                                 |                                                                           |  |  |  |  |
| Supported DIMM                                | 4 DIMM slots (2DPC)                                                       |  |  |  |  |
| Quantity                                      |                                                                           |  |  |  |  |
| Supported Type                                | DDR5 288-pin ECC/non-ECC UDIMM                                            |  |  |  |  |
| Max. Capacity per                             | 32GB                                                                      |  |  |  |  |
| DIMM                                          |                                                                           |  |  |  |  |
| Max. DIMM 5200 MHz (1DPC); 3600 MHz (2DPC)    |                                                                           |  |  |  |  |
| Frequency                                     | Frequency                                                                 |  |  |  |  |
| Voltage 1.1V                                  |                                                                           |  |  |  |  |
| Note Memory support is to be validated.       |                                                                           |  |  |  |  |
| PCIe Expansion Slots (SLOT7 close to CPU)     |                                                                           |  |  |  |  |
| SLOT7                                         | PCIe5.0 x4 [CPU]                                                          |  |  |  |  |
| SLOT6                                         | PCIe5.0 x16 [CPU]                                                         |  |  |  |  |
| SLOT4                                         | PCIe4.0 x1 [FCH]                                                          |  |  |  |  |
| Other PCIe Expansi                            |                                                                           |  |  |  |  |
| M.2 slot                                      | B650D4U-2L2T/BCM / B650D4U-2L2T:                                          |  |  |  |  |
|                                               | M2_1 (PCIe5.0 x4), supports 2280/2242 form factor [CPU]                   |  |  |  |  |
|                                               | B650D4U:                                                                  |  |  |  |  |
|                                               | M2_1 (PCIe5.0 x4), supports 2280/2242 form factor [CPU]                   |  |  |  |  |
|                                               | M2_2 (PCIe4.0 x4), supports 2280/2242 form factor [FCH]                   |  |  |  |  |
| OCuLink OCuLink1 (PCIe4.0 x4) [CPU]           |                                                                           |  |  |  |  |
|                                               | OCuLink2 (PCIe3.0 x4 or 4 SATA 6Gb/s) [FCH]"                              |  |  |  |  |
| Note                                          | -M.2 share lanes with OCuLink1, M2_1 and OCuLink1 are BOM option          |  |  |  |  |
|                                               | -4 SATA 7-pin share lanes with OCuLink2, 4 SATA 7-pin support possible by |  |  |  |  |
| 0.4 17 4 10 4 0 0                             | depopulating OCuLink2 and other BOM change                                |  |  |  |  |
| SATA/SAS Storage                              |                                                                           |  |  |  |  |
| FCH Built-in                                  | AMD B650 (4 SATA 6Gb/s):                                                  |  |  |  |  |
| Storage                                       | 1 OCuLink or 4 SATA 7-pin                                                 |  |  |  |  |

| Ethernet<br>Additional                                                  |                                                                                                    |  |  |
|-------------------------------------------------------------------------|----------------------------------------------------------------------------------------------------|--|--|
|                                                                         | B650D4U-2L2T/BCM:                                                                                                    |  |  |
| Ethernet                                                                | Broadcom BCM57416: 2 RJ45 (10GbE)                                                                                                    |  |  |
| Controller                                                              | Intel* i210: 2 RJ45 (1GbE)                                                                                                    |  |  |
|                                                                         |                                                                                                    |  |  |
|                                                                         | B650D4U-2L2T:                                                                                                    |  |  |
|                                                                         | Intel <sup>®</sup> X710: 2 RJ45 (10GbE)                                                                                                    |  |  |
|                                                                         | Intel® i210: 2 RJ45 (1GbE)                                                                                                    |  |  |
|                                                                         | B650D4U:                                                                                                    |  |  |
|                                                                         | Intel® i210: 2 RJ45 (1GbE)                                                                                                    |  |  |
| USB                                                                     |                                                                                                    |  |  |
| Controller/Hub                                                          | AMD B650E, CPU                                                                                                    |  |  |
| Connectors/                                                             | External:                                                                                                    |  |  |
| Headers                                                                 | 4 Type-A (USB3.2 Gen1)                                                                                                    |  |  |
|                                                                         | Internal:                                                                                                    |  |  |
|                                                                         | 1 header (19-pin, 2 USB3.2 Gen1)                                                                                                    |  |  |
|                                                                         | 1 header (9-pin, 2 USB2.0)"                                                                                                    |  |  |
| Graphics                                                                |                                                                                                    |  |  |
| Controller                                                              | ASPEED AST2600:                                                                                                    |  |  |
|                                                                         | 1 DB15 (VGA), 1 (15-pin) header                                                                                                    |  |  |
|                                                                         | AMD Processors with Graphics:                                                                                                    |  |  |
|                                                                         | 1 HDMI, 1 DisplayPort                                                                                                    |  |  |
| Security                                                                |                                                                                                    |  |  |
| ТРМ                                                                     | 1 (13-pin, SPI)                                                                                                    |  |  |
| Rear I/O                                                                |                                                                                                    |  |  |
| UID Button/LED                                                          | 1 UID button w/ LED                                                                                                    |  |  |
| VGA Port                                                                | 1 DB15 (VGA), 1 DisplayPort, 1 HDMI                                                                                                    |  |  |
| Serial Port                                                             | 1 DB9 (COM)                                                                                                    |  |  |
|                                                                         |                                                                                                    |  |  |
| RJ45                                                                    |                                                                                                    |  |  |
|                                                                         | 2 RJ45 (10GbE), 2 RJ45 (1GbE), 1 dedicated IPMI                                                                                                    |  |  |
|                                                                         | B650D4U:                                                                                                    |  |  |
|                                                                         | 2 RJ45 (1GbE), 1 dedicated IPMI                                                                                                    |  |  |
| Hardware Monitor                                                        |                                                                                                    |  |  |
| Temperature                                                             | CPU, DDR, MB, Card Side, Chipset, 10G LAN, M.2 slot                                                                                                    |  |  |
| Fan                                                                     | Fan Tachometer, Multi-Speed Control, CPU Quiet Fan (Allow                                                                                                    |  |  |
| Fall                                                                    | Chassis Fan Speed Auto-Adjust by CPU Temperature)                                                                                                    |  |  |
| Fall                                                                    |                                                                                                    |  |  |
| Voltage                                                                 | VOLT_3VSB, VOLT_5VSB, VOLT_P0_VCORE, VOLT_                                                                                                    |  |  |
|                                                                         | VOLT_3VSB, VOLT_5VSB, VOLT_P0_VCORE, VOLT_<br>P0_VSOC, VOLT_VMEM, VOLT_VMISC, VOLT_1.8V_                                                                                                    |  |  |
|                                                                         |                                                                                                    |  |  |
|                                                                         | P0_VSOC, VOLT _VMEM, VOLT _VMISC, VOLT_1.8V_                                                                                                    |  |  |
| Controller<br>Security<br>TPM<br>Rear I/O<br>UID Button/LED<br>VGA Port | <ul> <li>1 DB15 (VGA), 1 (15-pin) header</li> <li>AMD Processors with Graphics:</li> <li>1 HDMI, 1 DisplayPort</li> <li> 1 (13-pin, SPI) </li> <li> 1 UID button w/ LED 1 DB15 (VGA), 1 DisplayPort, 1 HDMI 1 DB9 (COM) </li> <li> 4 Type-A (USB3.2 Gen1) </li> <li> B650D4U-21.2T/BCM / B650D4U-21.2T: 2 RJ45 (10GbE), 2 RJ45 (1GbE), 1 dedicated IPMI </li> </ul> |  |  |

| Server Management                                               |                                                               |  |  |
|-----------------------------------------------------------------|---------------------------------------------------------------|--|--|
| BMC Controller                                                  | ASPEED AST2600: IPMI2.0 with iKVM and vMedia support          |  |  |
| IPMI Dedicated 1 Realtek RTL8211F for dedicated management GLAN |                                                               |  |  |
| GLAN                                                            |                                                               |  |  |
| System BIOS                                                     |                                                               |  |  |
| BIOS Type                                                       | AMI UEFI BIOS; 256Mb (32MB) SPI Flash ROM                     |  |  |
| Features                                                        | Plug and Play, ACPI 6.4 compliance wake up events, SMBIOS     |  |  |
| 1 outur os                                                      | 3.5                                                           |  |  |
| Internal Connectors                                             |                                                               |  |  |
| PSU Connector                                                   | 1 (24-pin, ATX main power), 2 (8-pin, ATX 12V)                |  |  |
| Auxiliary Panel                                                 | 1 (18-pin): chassis intrusion, system fault LED, LAN activity |  |  |
| Header                                                          | LED                                                           |  |  |
| System Panel                                                    | 1 (9-pin): power switch, reset switch, system power LED, HDD  |  |  |
| 1                                                               | activity LED                                                  |  |  |
| LAN3/LAN4 LED                                                   | B650D4U-2L2T/BCM / B650D4U-2L2T: 1                            |  |  |
| Header                                                          | <b>B650D4U:</b> N/A                                           |  |  |
| VGA Header                                                      | 1                                                             |  |  |
| Speaker Header                                                  | 1                                                             |  |  |
| Fan Header                                                      | 7 (6pin) co-lay 7 (4-pin)                                     |  |  |
| Buzzer 1                                                        |                                                               |  |  |
| TPM Header 1 (13-pin, SPI)                                      |                                                               |  |  |
| 80 Debug Port 1 (3-pin)                                         |                                                               |  |  |
| Header                                                          |                                                               |  |  |
| SMbus Header                                                    | 1                                                             |  |  |
| PMbus Header                                                    | 1                                                             |  |  |
| IPMB Header                                                     | 1                                                             |  |  |
| Clear CMOS                                                      | 1                                                             |  |  |
| LED Indicators                                                  |                                                               |  |  |
| Standby Power                                                   | 1 (5VSB)                                                      |  |  |
| LED                                                             |                                                               |  |  |
| 80 Debug Port LED                                               | 1                                                             |  |  |
| Fan Fail LED                                                    | 7                                                             |  |  |
| BMC Heartbeat                                                   | 1                                                             |  |  |
| LED                                                             |                                                               |  |  |
| Support OS                                                      |                                                               |  |  |
| OS                                                              | Microsoft® Windows®:                                          |  |  |
|                                                                 | - Windows 10 (64 bit)                                         |  |  |
|                                                                 | - Windows 11 (64 bit)                                         |  |  |
|                                                                 | Linux*:                                                       |  |  |
|                                                                 | - UBuntu 22.04.1 (64 bit)                                     |  |  |
|                                                                 | * On the Windows system, Raid mode supports UEFI Boot only.   |  |  |
|                                                                 | * The Linux system doesn"t support Raid Mode.                 |  |  |
|                                                                 | * Please refer to our website for the latest OS support list. |  |  |

| Enviroment  |                                                         |  |
|-------------|---------------------------------------------------------|--|
| Temperature | Operation temperature: 10°C - 35°C (50 - 95 degF) / Non |  |
|             | operation temperature: -40°C - 70°C (-40 - 158degF)     |  |
| Humidity    | Non operation humidity: 20%~90% (Non condensing)        |  |

NOTE: Please refer to our website for the latest specifications.

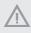

This motherboard supports Wake from on Board LAN. To use this function, please make sure that the "Wake on Magic Packet from power off state" is enabled in Device Manager > Intel" Ethernet Connection > Power Management. And the "PCI Devices Power On" is enabled in UEFI SETUP UTILITY > Advanced > ACPI Configuration. After that, onboard LAN1cb2 can wake up S5 under OS.

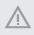

If you install Intel<sup>\*</sup> LAN utility or Marvell SATA utility, this motherboard may fail Windows<sup>\*</sup> Hardware Quality Lab (WHQL) certification tests. If you install the drivers only, it will pass the WHQL tests.

## 1.3 Unique Features

ASRock Rack Instant Flash is a BIOS flash utility embedded in Flash ROM. This convenient BIOS update tool allows you to update system BIOS without entering operating systems first like MS-DOS or Windows<sup>\*</sup>. With this utility, you can press the <F6> key during the POST or the <F2> key to enter into the BIOS setup menu to access ASRock Rack Instant Flash. Just launch this tool and save the new BIOS file to your USB flash drive, floppy disk or hard drive, then you can update your BIOS only in a few clicks without preparing an additional floppy diskette or other complicated flash utility. Please be noted that the USB flash drive or hard drive must use FAT32/16/12 file system.

## 1.4 Motherboard Layout

#### B650D4U-2L2T / B650D4U-2L2T/BCM

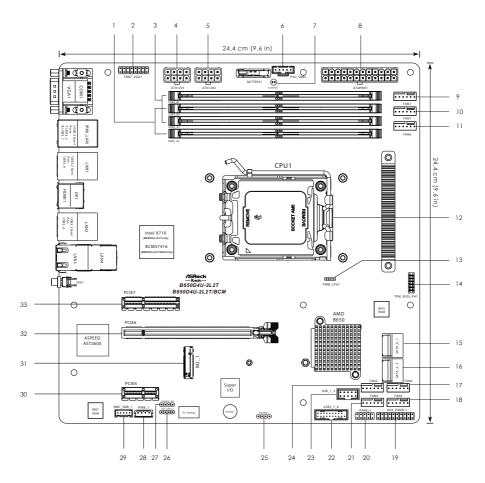

| No. | Description                                         |
|-----|-----------------------------------------------------|
| 1   | 2 x 288-pin DDR5 DIMM Slots (DDR5_A2, DDR5_B2)*     |
| 2   | Front VGA Header (FRNT_VGA1)                        |
| 3   | 2 x 288-pin DDR5 DIMM Slots (DDR5_A1, DDR5_B1)*     |
| 4   | ATX 12V Power Connector (ATX12V1)                   |
| 5   | ATX 12V Power Connector (ATX12V2)                   |
| 6   | PSU SMBus Header (PSU_SMB1)                         |
| 7   | Clear CMOS Pad (CLRCMOS1)                           |
| 8   | ATX Power Connector (ATXPWR1)                       |
| 9   | System Fan Connector (FAN1)                         |
| 10  | System Fan Connector (FAN7)                         |
| 11  | System Fan Connector (FAN6)                         |
| 12  | AMD Socket AM5 (LGA 1718)                           |
| 13  | PWM Configuration Header (PWM_CFG1)                 |
| 14  | SPI TPM Header (TPM_BIOS_PH1)                       |
| 15  | SATA3 Connectors (SATA_1)(Upper), (SATA_0)(Lower)   |
| 16  | SATA3 Connectors (SATA_3)(Upper), (SATA_2)(Lower)   |
| 17  | System Fan Connector (FAN4)                         |
| 18  | System Fan Connector (FAN3)                         |
| 19  | Auxiliary Panel Header (AUX_PANEL1)                 |
| 20  | System Panel Header (PANEL1)                        |
| 21  | System Fan Connector (FAN5)                         |
| 22  | USB 3.2 Gen1 Header (USB3_7_8)                      |
| 23  | USB 2.0 Header (USB_1_2)                            |
| 24  | System Fan Connector (FAN2)                         |
| 25  | Speaker Header (SPEAKER1)                           |
| 26  | Front LAN LED Connector (LED_LAN3_4)                |
| 27  | Chassis ID Jumper (CHASSIS_ID0)                     |
| 28  | Intelligent Platform Management Bus Header (IPMB_1) |
| 29  | BMC SMBus Header (BMC_SMB_1)                        |
| 30  | PCI Express 4.0 x1 Card Slot (PCIE4)                |
| 31  | M.2 Socket (M2_1) (Type 2242/2280)                  |
| 32  | PCI Express 5.0 x16 Card Slot (PCIE6)               |
| 33  | PCI Express 5.0 x4 Card Slot (PCIE7)                |

\*For DIMM installation and configuration instructions, please see p.24 (Installation of Memory Modules (DIMM)) for more details.

B650D4U

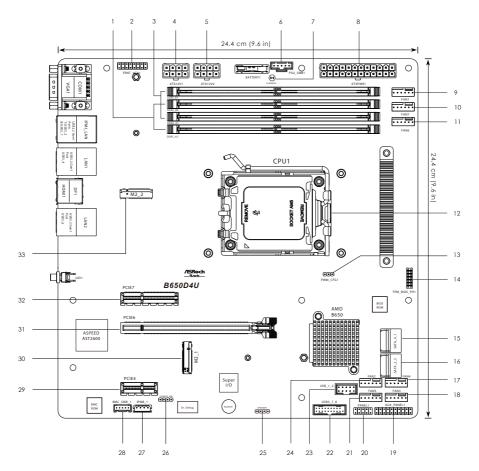

| No. | Description                                         |
|-----|-----------------------------------------------------|
| 1   | 2 x 288-pin DDR5 DIMM Slots (DDR5_A2, DDR5_B2)*     |
| 2   | Front VGA Header (FRNT_VGA1)                        |
| 3   | 2 x 288-pin DDR5 DIMM Slots (DDR5_A1, DDR5_B1)*     |
| 4   | ATX 12V Power Connector (ATX12V1)                   |
| 5   | ATX 12V Power Connector (ATX12V2)                   |
| 6   | PSU SMBus Header (PSU_SMB1)                         |
| 7   | Clear CMOS Pad (CLRCMOS1)                           |
| 8   | ATX Power Connector (ATXPWR1)                       |
| 9   | System Fan Connector (FAN1)                         |
| 10  | System Fan Connector (FAN7)                         |
| 11  | System Fan Connector (FAN6)                         |
| 12  | AMD Socket AM5 (LGA 1718)                           |
| 13  | PWM Configuration Header (PWM_CFG1)                 |
| 14  | TPM-SPI Header (TPM_BIOS_PH1)                       |
| 15  | SATA3 Connectors (SATA_1)(Upper), (SATA_0)(Lower)   |
| 16  | SATA3 Connectors (SATA_3)(Upper), (SATA_2)(Lower)   |
| 17  | System Fan Connector (FAN4)                         |
| 18  | System Fan Connector (FAN3)                         |
| 19  | Auxiliary Panel Header (AUX_PANEL1)                 |
| 20  | System Panel Header (PANEL1)                        |
| 21  | System Fan Connector (FAN5)                         |
| 22  | USB 3.2 Gen1 Header (USB3_7_8)                      |
| 23  | USB 2.0 Header (USB_1_2)                            |
| 24  | System Fan Connector (FAN2)                         |
| 25  | Speaker Header (SPEAKER1)                           |
| 26  | Chassis ID Jumper (CHASSIS_ID0)                     |
| 27  | Intelligent Platform Management Bus Header (IPMB_1) |
| 28  | BMC SMBus Header (BMC_SMB_1)                        |
| 29  | PCI Express 4.0 x1 Card Slot (PCIE4)                |
| 30  | M.2 Socket (M2_1) (Type 2242/2280)                  |
| 31  | PCI Express 5.0 x16 Card Slot (PCIE6)               |
| 32  | PCI Express 5.0 x4 Card Slot (PCIE7)                |
| 33  | M.2 Socket (M2_2) (Type 2242/2280)                  |

\*For DIMM installation and configuration instructions, please see p.24 (Installation of Memory Modules (DIMM)) for more details.

## 1.5 Onboard LED Indicators

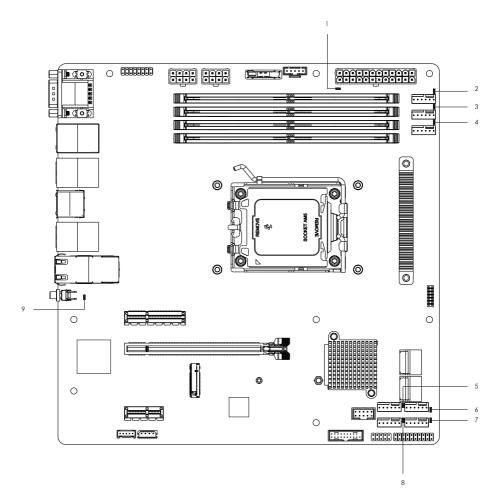

| No. | ltem     | Status | Description       |  |
|-----|----------|--------|-------------------|--|
| 1   | SB_PWR1  | Green  | STB PWR ready     |  |
| 2   | FAN_LED1 | Amber  | FAN1 failed       |  |
| 3   | FAN_LED7 | Amber  | FAN7 failed       |  |
| 4   | FAN_LED6 | Amber  | FAN6 failed       |  |
| 5   | FAN_LED2 | Amber  | FAN2 failed       |  |
| 6   | FAN_LED4 | Amber  | FAN4 failed       |  |
| 7   | FAN_LED3 | Amber  | FAN3 failed       |  |
| 8   | FAN_LED5 | Amber  | FAN5 failed       |  |
| 9   | BMC_LED1 | Green  | BMC heartbeat LED |  |

## 1.6 I/O Panel

### B650D4U-2L2T / B650D4U-2L2T/BCM

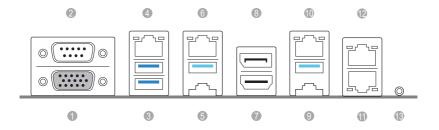

| No. | Description                   | No. | Description                  |
|-----|-------------------------------|-----|------------------------------|
| 1   | VGA Port (VGA1)               | 8   | DisplayPort (DP1)            |
| 2   | Serial Port (COM1)            | 9   | USB 3.2 Gen1 Port (USB3_6)   |
| 3   | USB 3.2 Gen1 Ports (USB3_1_2) | 10  | 1G LAN RJ-45 Port (LAN2)**   |
| 4   | LAN RJ-45 Port (IPMI_LAN1)*   | 11  | 10G LAN RJ-45 Port (LAN3)*** |
| 5   | USB 3.2 Gen1 Port (USB3_4)    | 12  | 10G LAN RJ-45 Port (LAN4)*** |
| 6   | 1G LAN RJ-45 Port (LAN1)**    | 13  | UID Switch (UID1)            |
| 7   | HDMI Port (HDMI1)             |     |                              |

#### B650D4U

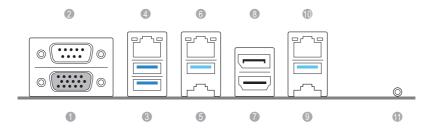

| No. | Description                   | No. | Description                |
|-----|-------------------------------|-----|----------------------------|
| 1   | VGA Port (VGA1)               | 7   | HDMI Port (HDMI1)          |
| 2   | Serial Port (COM1)            | 8   | DisplayPort (DP1)          |
| 3   | USB 3.2 Gen1 Ports (USB3_1_2) | 9   | USB 3.2 Gen1 Port (USB3_6) |
| 4   | LAN RJ-45 Port (IPMI_LAN1)*   | 10  | 1G LAN RJ-45 Port (LAN2)** |
| 5   | USB 3.2 Gen1 Port (USB3_4)    | 11  | UID Switch (UID1)          |

6 IG LAN RJ-45 Port (LAN1)\*\*

\*There are two LED next to the LAN port. Please refer to the table below for the LAN port LED indications.

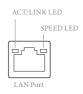

#### Dedicated IPMI LAN Port LED Indications

| Activity / Link LED |               | Speed LED |                          |  |
|---------------------|---------------|-----------|--------------------------|--|
| Status              | Description   | Status    | Description              |  |
| Off                 | No Link       | Off       | 10M bps connection or no |  |
|                     |               |           | link                     |  |
| Blinking Yellow     | Data Activity | Yellow    | 100M bps connection      |  |
| On                  | Link          | Green     | 1G bps connection        |  |

\*\*There are two LEDs on each LAN port. Please refer to the table below for the LAN port LED indications.

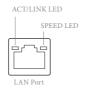

#### 1G LAN Port (LAN1, LAN2) LED Indications

| Activity / Link LED |               | Speed LED |                      |  |
|---------------------|---------------|-----------|----------------------|--|
| Status              | Description   | Status    | Description          |  |
| Off                 | No Link       | Off       | 10Mbps connection or |  |
|                     |               |           | no link              |  |
| Blinking Orange     | Data Activity | Yellow    | 100Mbps connection   |  |
| On                  | Link          | Green     | 1Gbps connection     |  |

\*\*\*There are two LEDs on each LAN port. Please refer to the table below for the LAN port LED indications.

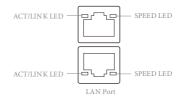

#### 10G LAN Port (LAN3, LAN4) LED Indications (B650D4U-2L2T / B650D4U-2L2T/BCM only)

| Activity / Link LED |               | Speed LED |                       |  |
|---------------------|---------------|-----------|-----------------------|--|
| Status              | Description   | Status    | Description           |  |
| Off                 | No Link       | Off       | 10M/100Mbps           |  |
|                     |               |           | connection or no link |  |
| Blinking Yellow     | Data Activity | Orange    | 1Gbps connection      |  |
| On                  | Link          | Green     | 10Gbps connection     |  |

## 1.7 Block Diagram

B650D4U-2L2T/BCM

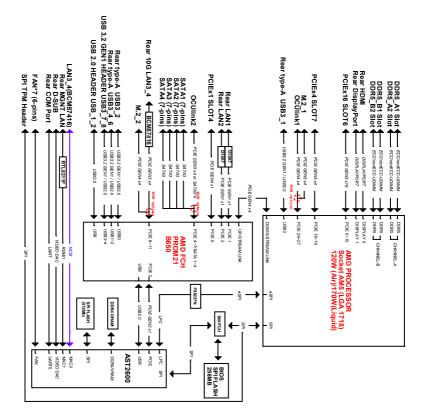

nglisł

#### B650D4U-2L2T

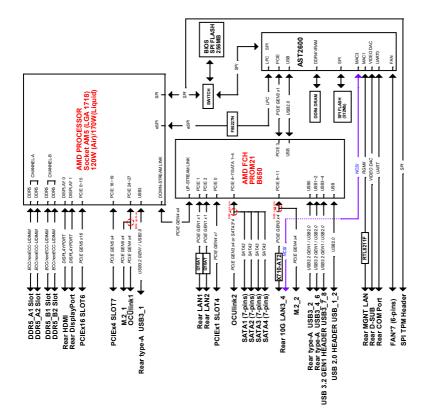

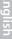

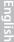

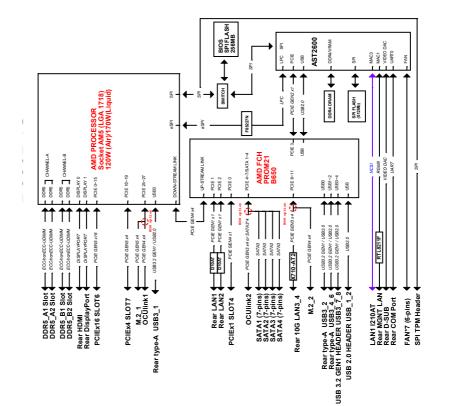

B650D4U

## **Chapter 2 Installation**

This is a micro-ATX form factor (9.6" x 9.6", 24.4 cm x 24.4 cm) motherboard. Before you install the motherboard, study the configuration of your chassis to ensure that the motherboard fits into it.

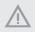

Make sure to unplug the power cord before installing or removing the motherboard. Failure to do so may cause physical injuries to you and damages to motherboard components.

## 2.1 Screw Holes

Place screws into the holes indicated by circles to secure the motherboard to the chassis.

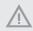

Do not over-tighten the screws! Doing so may damage the motherboard.

## 2.2 Pre-installation Precautions

Take note of the following precautions before you install motherboard components or change any motherboard settings.

- 1. Unplug the power cord from the wall socket before touching any components.
- To avoid damaging the motherboard's components due to static electricity, NEVER place your motherboard directly on the carpet or the like. Also remember to use a grounded wrist strap or touch a safety grounded object before you handle the components.
- 3. Hold components by the edges and do not touch the ICs.
- 4. Whenever you uninstall any component, place it on a grounded anti-static pad or in the bag that comes with the component.
- 5. When placing screws into the screw holes to secure the motherboard to the chassis, please do not over-tighten the screws! Doing so may damage the motherboard.

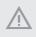

Before you install or remove any component, ensure that the power is switched off or the power cord is detached from the power supply. Failure to do so may cause severe damage to the motherboard, peripherals, and/or components.

## 2.3 Installing the CPU

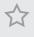

 Before you insert the 1718-Pin CPU into the socket, please check if the PnP cap is on the socket, if the CPU surface is unclean, or if there are any bent pins in the socket. Do not force to insert the CPU into the socket if above situation is found. Otherwise, the CPU will be seriously damaged.

2. Unplug all power cables before installing the CPU.

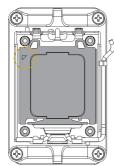

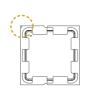

Turn your CPU to the correct orientation before opening the CPU socket cover.

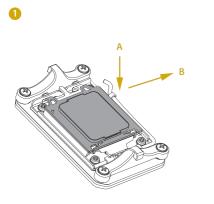

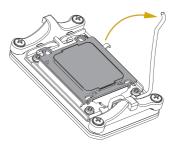

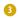

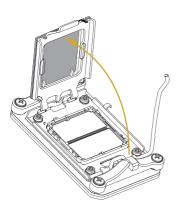

4

2

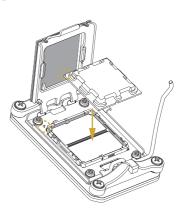

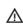

Carefully place the CPU in as flat as possible. Do not drop it.

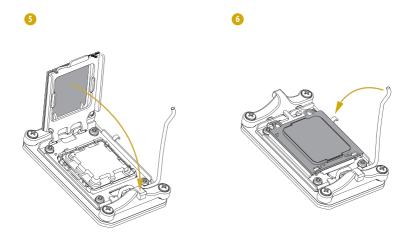

 $\Delta$ 

Make sure the CPU is aligned with the socket before locking it into place.

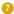

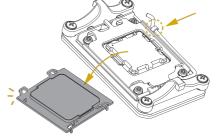

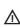

Make sure the black cover plate is always in place until it pops off when closing the socket lever.

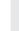

÷

Please save the cover if the processor is removed. The cover must be placed if you wish to return the motherboard for after service.

## 2.4 Installing the CPU Fan and Heatsink

After you install the CPU into this motherboard, it is necessary to install a larger heatsink and cooling fan to dissipate heat. You also need to spray thermal grease between the CPU and the heatsink to improve heat dissipation. Make sure that the CPU and the heatsink are securely fastened and in good contact with each other.

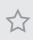

Please turn off the power or remove the power cord before changing a CPU or heatsink.

## Installing the CPU Cooler

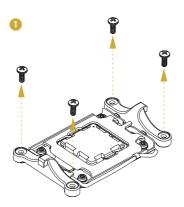

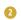

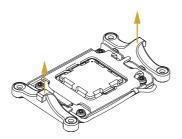

English

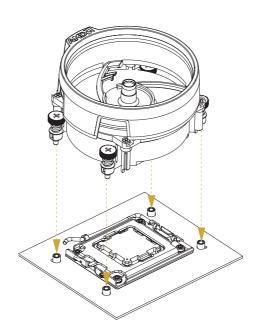

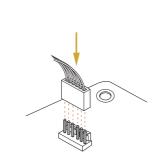

## 2.5 Installing Memory Modules (DIMM)

This motherboard provides four 288-pin DDR5 (Double Data Rate 5) DIMM slots, and supports Dual Channel Memory Technology.

1. For dual channel configuration, you always need to install identical (the same brand, speed, size and chip-type) DDR5 DIMM pairs.

- 2. It is unable to activate Dual Channel Memory Technology with only one or three memory module installed.
- 3. It is not allowed to install a DDR, DDR2, DDR3 or DDR4 memory module into a DDR5 slot; otherwise, this motherboard and DIMM may be damaged.
- 4. The DIMM only fits in one correct orientation. It will cause permanent damage to the motherboard and the DIMM if you force the DIMM into the slot at incorrect orientation.

#### **Recommended Memory Configuration**

|         | Priority | A1        | A2        | B1        | B2        |
|---------|----------|-----------|-----------|-----------|-----------|
| 1 DIMM  | 1        | Populated |           |           |           |
|         | 2        |           |           | Populated |           |
| 2 DIMMS | 1        | Populated |           | Populated |           |
|         | 2        | Populated | Populated |           |           |
|         | 3        |           |           | Populated | Populated |
| 4 DIMMS | 1        | Populated | Populated | Populated | Populated |

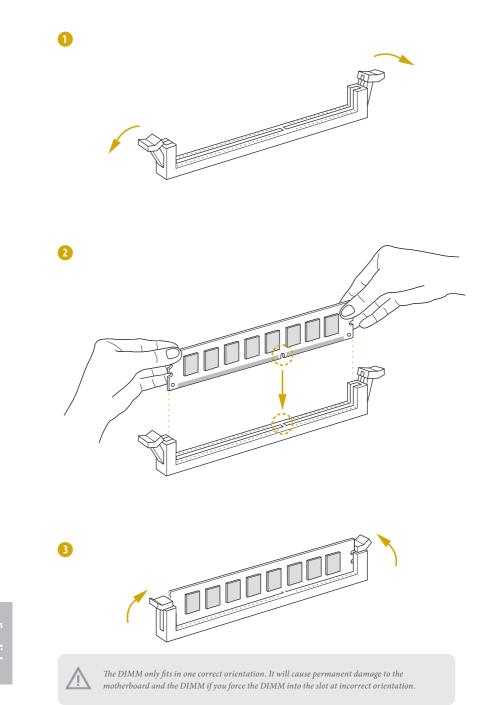

## 2.6 Expansion Slots (PCI Express Slots)

There are 3 PCI Express slots on this motherboard.

#### PCIE slot:

PCIE4 (PCIE 4.0 x1 slot, from FCH) is used for PCI Express x1 lane width cards. PCIE6 (PCIE 5.0 x16 slot, from CPU) is used for PCI Express x16 lane width cards. PCIE7 (PCIE 5.0 x4 slot, from CPU) is used for PCI Express x4 lane width cards.

| Slot  | Generation | Mechanical | Electrical | Source |
|-------|------------|------------|------------|--------|
| PCIE7 | 5.0        | x4         | x4         | CPU    |
| PCIE6 | 5.0        | x16        | x16        | CPU    |
| PCIE4 | 4.0        | x1         | x1         | FCH    |

#### Installing an expansion card

- Step 1. Before installing an expansion card, please make sure that the power supply is switched off or the power cord is unplugged. Please read the documentation of the expansion card and make necessary hardware settings for the card before you start the installation.
- Step 2. Remove the system unit cover (if your motherboard is already installed in a chassis).
- Step 3. Remove the bracket facing the slot that you intend to use. Keep the screws for later use.
- Step 4. Align the card connector with the slot and press firmly until the card is completely seated on the slot.
- Step 5. Fasten the card to the chassis with screws.
- Step 6. Replace the system cover.

## 2.7 Jumper Setup

The illustration shows how jumpers are setup. When the jumper cap is placed on the pins, the jumper is "Short". If no jumper cap is placed on the pins, the jumper is "Open". The illustration shows a 3-pin jumper whose pin1 and pin2 are "Short" when a jumper cap is placed on these 2 pins.

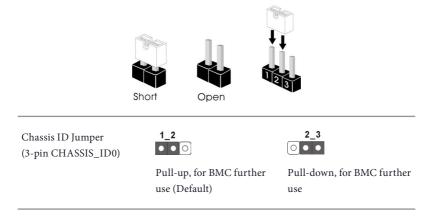

### 2.8 Onboard Headers and Connectors

Onboard headers and connectors are NOT jumpers. Do NOT place jumper caps over these headers and connectors. Placing jumper caps over the headers and connectors will cause permanent damage to the motherboard.

#### System Panel Header (9-pin PANEL1)

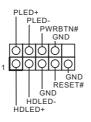

Connect the power switch, reset switch and system status indicator on the chassis to this header according to the pin assignments. Particularly note the positive and negative pins before connecting the cables.

#### PWRBTN (Power Switch):

Connect to the power switch on the chassis front panel. You may configure the way to turn off your system using the power switch.

#### **RESET** (Reset Switch):

Connect to the reset switch on the chassis front panel. Press the reset switch to restart the computer if the computer freezes and fails to perform a normal restart.

#### PLED (System Power LED):

Connect to the power status indicator on the chassis front panel. The LED is on when the system is operating. The LED is off when the system is in S4 sleep state or powered off (S5).

#### HDLED (Hard Drive Activity LED):

Connect to the hard drive activity LED on the chassis front panel. The LED is on when the hard drive is reading or writing data.

The front panel design may differ by chassis. A front panel module mainly consists of power switch, reset switch, power LED, hard drive activity LED, speaker and etc. When connecting your chassis front panel module to this header, make sure the wire assignments and the pin assignments are matched correctly.

#### Auxiliary Panel Header (18-pin AUX PANEL1)

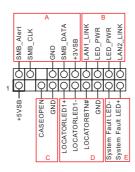

This header supports multiple functions on the front panel, including the front panel SMB, internet status indicator and chassis intrusion pin.

A. Front panel SMBus connecting pin (6-1 pin FPSMB)

This header allows you to connect SMBus (System Management Bus) equipment. It can be used for communication between peripheral equipment in the system, which has slower transmission rates, and power management equipment.

B. Internet status indicator (2-pin LAN1\_LED, LAN2\_LED)

These two 2-pin headers allow you to use the Gigabit internet indicator cable to connect to the LAN status indicator. When this indicator flickers, it means that the internet is properly connected.

#### C. Chassis intrusion pin (2-pin CHASSIS)

This header is provided for host computer chassis with chassis intrusion detection designs. In addition, it must also work with external detection equipment, such as a chassis intrusion detection sensor or a microswitch. When this function is activated, if any chassis component movement occurs, the sensor will immediately detect it and send a signal to this header, and the system will then record this chassis intrusion event. The default setting is set to the CASEOPEN and GND pin, this function is off.

D. Locator LED (4-pin LOCATOR) This header is for the locator switch and LED on the front panel.

E. System Fault LED (2-pin LOCATOR) This header is for the Fault LED on the system.

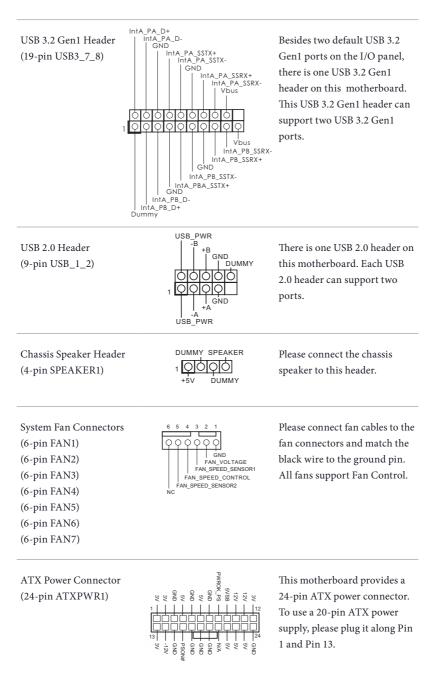

ATX 12V Power Connectors (8-pin ATX12V1) (8-pin ATX12V2)

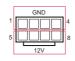

This motherboard provides one 8-pin and one 4-pin ATX 12V power connectors.

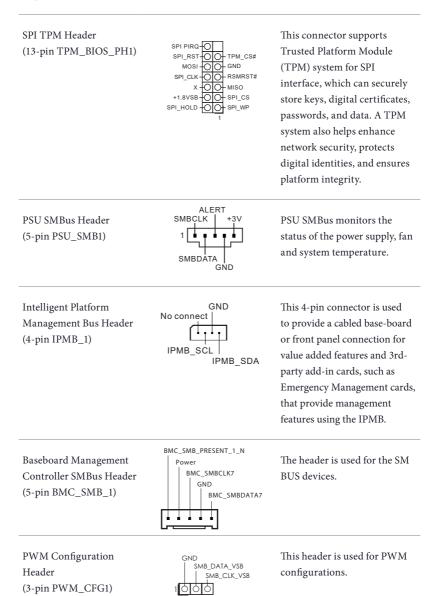

Clear CMOS Pad (CLRMOS1)

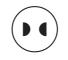

This allows you to clear the data in CMOS. To clear CMOS, take out the CMOS battery and short the Clear CMOS Pad.

Serial ATA3 Connectors

(SATA\_0)

(SATA\_1)

(SATA\_2)

(SATA\_3)

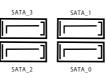

These four SATA3 connectors support SATA data cables for internal storage devices with up to 6.0 Gb/s data transfer rate.

Front VGA Header (15-pin FRNT\_VGA1)

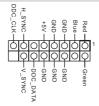

Please connect either end of VGA\_2X8 cable to VGA header.

Front LAN LED Connector (LED\_LAN3\_4) (B650D4U-2L2T only) LAN4\_LINK LED\_PWR 1 LAN3\_LINK LED\_PWR

This 4-pin connector is used for the front LAN status indicator.

# 2.9 Dr. Debug

Dr. Debug is used to provide code information, which makes troubleshooting even easier. Please see the diagrams below for reading the Dr. Debug codes.

| Code | Description          |
|------|----------------------|
| 0x10 | PEI_CORE_STARTED     |
| 0x11 | PEI_CAR_CPU_INIT     |
| 0x15 | PEI_CAR_NB_INIT      |
| 0x19 | PEI_CAR_SB_INIT      |
| 0x31 | PEI_MEMORY_INSTALLED |
| 0x32 | PEI_CPU_INIT         |
| 0x33 | PEI_CPU_CACHE_INIT   |
| 0x34 | PEI_CPU_AP_INIT      |
| 0x35 | PEI_CPU_BSP_SELECT   |
| 0x36 | PEI_CPU_SMM_INIT     |
| 0x37 | PEI_MEM_NB_INIT      |
| 0x3B | PEI_MEM_SB_INIT      |
| 0x4F | PEI_DXE_IPL_STARTED  |
| 0x60 | DXE_CORE_STARTED     |
| 0x61 | DXE_NVRAM_INIT       |
| 0x62 | DXE_SBRUN_INIT       |

| 0x63 | DXE_CPU_INIT                  |
|------|-------------------------------|
| 0x68 | DXE_NB_HB_INIT                |
| 0x69 | DXE_NB_INIT                   |
| 0x6A | DXE_NB_SMM_INIT               |
| 0x70 | DXE_SB_INIT                   |
| 0x71 | DXE_SB_SMM_INIT               |
| 0x72 | DXE_SB_DEVICES_INIT           |
| 0x78 | DXE_ACPI_INIT                 |
| 0x79 | DXE_CSM_INIT                  |
| 0x90 | DXE_BDS_STARTED               |
| 0x91 | DXE_BDS_CONNECT_DRIVERS       |
| 0x92 | DXE_PCI_BUS_BEGIN             |
| 0x93 | DXE_PCI_BUS_HPC_INIT          |
| 0x94 | DXE_PCI_BUS_ENUM              |
| 0x95 | DXE_PCI_BUS_REQUEST_RESOURCES |
| 0x96 | DXE_PCI_BUS_ASSIGN_RESOURCES  |
| 0x97 | DXE_CON_OUT_CONNECT           |
| 0x98 | DXE_CON_IN_CONNECT            |

| 0x99 | DXE_SIO_INIT                 |
|------|------------------------------|
| 0x9A | DXE_USB_BEGIN                |
| 0x9B | DXE_USB_RESET                |
| 0x9C | DXE_USB_DETECT               |
| 0x9D | DXE_USB_ENABLE               |
| 0xA0 | DXE_IDE_BEGIN                |
| 0xA1 | DXE_IDE_RESET                |
| 0xA2 | DXE_IDE_DETECT               |
| 0xA3 | DXE_IDE_ENABLE               |
| 0xA4 | DXE_SCSI_BEGIN               |
| 0xA5 | DXE_SCSI_RESET               |
| 0xA6 | DXE_SCSI_DETECT              |
| 0xA7 | DXE_SCSI_ENABLE              |
| 0xA8 | DXE_SETUP_VERIFYING_PASSWORD |
| 0xA9 | DXE_SETUP_START              |
| 0xAB | DXE_SETUP_INPUT_WAIT         |
| 0xAD | DXE_READY_TO_BOOT            |
| 0xAE | DXE_LEGACY_BOOT              |

| 0xAF | DXE_EXIT_BOOT_SERVICES           |
|------|----------------------------------|
| 0xB0 | RT_SET_VIRTUAL_ADDRESS_MAP_BEGIN |
| 0xB1 | RT_SET_VIRTUAL_ADDRESS_MAP_END   |
| 0xB2 | DXE_LEGACY_OPROM_INIT            |
| 0xB3 | DXE_RESET_SYSTEM                 |
| 0xB4 | DXE_USB_HOTPLUG                  |
| 0xB5 | DXE_PCI_BUS_HOTPLUG              |
| 0xB6 | DXE_NVRAM_CLEANUP                |
| 0xB7 | DXE_CONFIGURATION_RESET          |
| 0xF0 | PEI_RECOVERY_AUTO                |
| 0xF1 | PEI_RECOVERY_USER                |
| 0xF2 | PEI_RECOVERY_STARTED             |
| 0xF3 | PEI_RECOVERY_CAPSULE_FOUND       |
| 0xF4 | PEI_RECOVERY_CAPSULE_LOADED      |
| 0xE0 | PEI_S3_STARTED                   |
| 0xE1 | PEI_S3_BOOT_SCRIPT               |
| 0xE2 | PEI_S3_VIDEO_REPOST              |

| 0xE3 | PEI_S3_OS_WAKE                  |
|------|---------------------------------|
| 0x50 | PEI_MEMORY_INVALID_TYPE         |
| 0x53 | PEI_MEMORY_NOT_DETECTED         |
| 0x55 | PEI_MEMORY_NOT_INSTALLED        |
| 0x57 | PEI_CPU_MISMATCH                |
| 0x58 | PEI_CPU_SELF_TEST_FAILED        |
| 0x59 | PEI_CPU_NO_MICROCODE            |
| 0x5A | PEI_CPU_ERROR                   |
| 0x5B | PEI_RESET_NOT_AVAILABLE         |
| 0xD0 | DXE_CPU_ERROR                   |
| 0xD1 | DXE_NB_ERROR                    |
| 0xD2 | DXE_SB_ERROR                    |
| 0xD3 | DXE_ARCH_PROTOCOL_NOT_AVAILABLE |
| 0xD4 | DXE_PCI_BUS_OUT_OF_RESOURCES    |
| 0xD5 | DXE_LEGACY_OPROM_NO_SPACE       |
| 0xD6 | DXE_NO_CON_OUT                  |
| 0xD7 | DXE_NO_CON_IN                   |

| 0xD8 | DXE  | INVALID        | PASSWORD   |
|------|------|----------------|------------|
| UADO | DAL. | _114 / 111111/ | _110000000 |

- 0xD9 DXE\_BOOT\_OPTION\_LOAD\_ERROR
- 0xDA DXE\_BOOT\_OPTION\_FAILED
- 0xDB DXE\_FLASH\_UPDATE\_FAILED
- 0xDC DXE\_RESET\_NOT\_AVAILABLE
- 0xE8 PEI\_MEMORY\_S3\_RESUME\_FAILED
- 0xE9 PEI\_S3\_RESUME\_PPI\_NOT\_FOUND
- 0xEA PEI\_S3\_BOOT\_SCRIPT\_ERROR
- 0xEB PEI\_S3\_OS\_WAKE\_ERROR

# 2.10 Unit Identification purpose LED/Switch

With the UID button, You are able to locate the server you're working on from behind a rack of servers.

Unit Identification purpose LED/Switch (UID1)

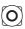

When the UID button on the front or rear panel is pressed, the front/rear UID blue LED indicator will be truned on. Press the UID button again to turn off the indicator.

# 2.11 Dual LAN and Teaming Operation Guide

Dual LAN with Teaming enabled on this motherboard allows two single connections to act as one single connection for twice the transmission bandwidth, making data transmission more effective and improving the quality of transmission of distant images. Fault tolerance on the dual LAN network prevents network downtime by transferring the workload from a failed port to a working port.

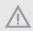

The speed of transmission is subject to the actual network environment or status even with Teaming enabled.

Before setting up Teaming, please make sure whether your Switch (or Router) supports Teaming (IEEE 802.3ad Link Aggregation). You can specify a preferred adapter in Intel PROSet. Under normal conditions, the Primary adapter handles all non-TCP/IP traffic. The Secondary adapter will receive fallback traffic if the primary fails. If the Preferred Primary adapter fails, but is later restored to an active status, control is automatically switched back to the Preferred Primary adapter.

#### Step 1

From Device Manager, open the properties of a team.

#### Step 2

Click the Settings tab.

#### Step 3

Click the Modify Team button.

#### Step 4

Select the adapter you want to be the primary adapter and click the Set Primary button.

If you do not specify a preferred primary adapter, the software will choose an adapter of the highest capability (model and speed) to act as the default primary. If a failover occurs, another adapter becomes the primary. The adapter will, however, rejoin the team as a non-primary.

# 2.12 M.2 SSD Module Installation Guide

The Hyper M.2 Socket (M2\_1, Key M) supports type 2242/2280 M.2 PCI Express module up to Gen5 x4 (32GT/s x4). The M.2 Socket (M2\_2, Key M) supports type 2242/2280 M.2 PCI Express module up to Gen4 x4 (16GT/s x4) (*for B650D4U only*).

## Installing the M.2 SSD Module

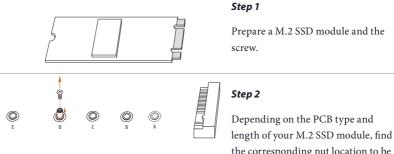

the corresponding nut location to be used.

| No.          | 1         | 2         |
|--------------|-----------|-----------|
| Nut Location | А         | В         |
| PCB Length   | 4.2cm     | 8cm       |
| Module Type  | Type 2242 | Type 2280 |

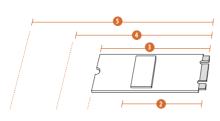

#### Step 3

Move the standoff based on the module type and length. Skip Step 3 and 4 and go straight to Step 5 if you are going to use the default nut.

Otherwise, release the standoff by hand.

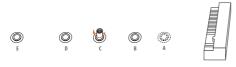

### Step 4

Peel off the yellow protective film on the nut to be used. Hand tighten the standoff into the desired nut location on the motherboard.

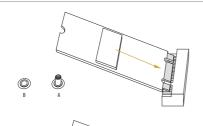

#### Step 5

Align and gently insert the M.2 SSD module into the M.2 slot. Please be aware that the M.2 SSD module only fits in one orientation.

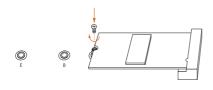

#### Step 6

Tighten the screw with a screwdriver to secure the module into place. Please do not overtighten the screw as this might damage the module.

# Chapter 3 UEFI Setup Utility

# 3.1 Introduction

This section explains how to use the UEFI SETUP UTILITY to configure your system. The UEFI chip on the motherboard stores the UEFI SETUP UTILITY. You may run the UEFI SETUP UTILITY when you start up the computer. Please press <F2> or <Del> during the Power-On-Self-Test (POST) to enter the UEFI SETUP UTILITY; otherwise, POST will continue with its test routines.

If you wish to enter the UEFI SETUP UTILITY after POST, restart the system by pressing <Ctrl> + <Alt> + <Delete>, or by pressing the reset button on the system chassis. You may also restart by turning the system off and then back on.

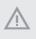

Because the UEFI software is constantly being updated, the following UEFI setup screens and descriptions are for reference purpose only, and they may not exactly match what you see on your screen.

## 3.1.1 UEFI Menu Bar

The top of the screen has a menu bar with the following selections:

| ltem     | Description                                                                 |
|----------|-----------------------------------------------------------------------------|
| Main     | To set up the system time/date information                                  |
| Advanced | To set up the advanced UEFI features                                        |
| Security | To set up the security features                                             |
| Boot     | To set up the default system device to locate and load the Operating System |
| Exit     | To exit the current screen or the UEFI SETUP UTILITY                        |

Use <←> key or <→> key to choose among the selections on the menu bar, and then press <Enter> to get into the sub screen.

# 3.1.2 Navigation Keys

Please check the following table for the function description of each navigation key.

| Navigation Key(s) | Function Description                               |
|-------------------|----------------------------------------------------|
| <b>←</b> ′ →      | Moves cursor left or right to select Screens       |
| ↑ / ↓             | Moves cursor up or down to select items            |
| + / -             | To change option for the selected items            |
| <tab></tab>       | Switch to next function                            |
| <enter></enter>   | To bring up the selected screen                    |
| <pgup></pgup>     | Go to the previous page                            |
| <pgdn></pgdn>     | Go to the next page                                |
| <home></home>     | Go to the top of the screen                        |
| <end></end>       | Go to the bottom of the screen                     |
| <f1></f1>         | To display the General Help Screen                 |
| <f7></f7>         | Discard changes and exit the UEFI SETUP UTILITY    |
| <f9></f9>         | Load optimal default values for all the settings   |
| <f10></f10>       | Save changes and exit the UEFI SETUP UTILITY       |
| <f12></f12>       | Print screen                                       |
| <esc></esc>       | Jump to the Exit Screen or exit the current screen |

# 3.2 Main Screen

Once you enter the UEFI SETUP UTILITY, the Main screen will appear and display the system overview. The Main screen provides system overview information and allows you to set the system time and date.

| Main Advanced Security Server Mgmt                                                                      | Aptio Setup – AMI<br>Boot Exit           |                                                                                |
|----------------------------------------------------------------------------------------------------|------------------------------------------|--------------------------------------------------------------------------------|
| Board Product<br>UEFI Version<br>BHC Version                                                            | B65004U-2L2T/BCM<br>1.09<br>1.06.00      | Mother Board Information                                                       |
| <ul> <li>Mother Board Information</li> <li>Processor Information</li> <li>Memory Information</li> </ul> |                                          |                                                                                |
| System Date<br>System Time                                                                              | [Fri 12/09/2022]<br>[13:39:15]           |                                                                                |
|                                                                                                    |                                          |                                                                                |
|                                                                                                    |                                          | ↔: Select Screen<br>14: Select Item                                            |
|                                                                                                    |                                          | Enter: Select<br>+/-: Change Option<br>F1: General Help<br>F7: Discard Changes |
|                                                                                                    |                                          | F9: Load UEFI Defaults<br>F10: Save and Exit<br>ESC: Exit                      |
|                                                                                                    |                                          |                                                                                |
|                                                                                                    |                                          |                                                                                |
|                                                                                                    | Version 2.22.1284 Convright (C) 2022 AMI |                                                                                |

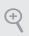

Because the UEFI software is constantly being updated, the following UEFI setup screens and descriptions for reference purpose only, and may vary from the latest BIOS and do not exactly match what you see on your screen.

## 3.2.1 Motherboard Information

Press [Enter] to view the information of the motheboard.

| Main                                                                                                    | Aptio Setup - AMI                                                                                                    |                                                                                                    |
|----------------------------------------------------------------------------------------------------|----------------------------------------------------------------------------------------------------|----------------------------------------------------------------------------------------------------|
| Mother Board Information<br>MotherBoard                                                                                                    | B650D4U-2L2T/BCM                                                                                                    |                                                                                                    |
| BIDS Information<br>BIDS Vendor<br>Come Version<br>Compliancy<br>Project Version<br>Dalid Dite estim<br>ADFL Version<br>ADFL Version<br>ADFL Version<br>SVBIDS Version<br>Platform Information<br>Platform | American Megatrends<br>5.26<br>UEF128: PT1.17<br>R356.103 Mei<br>1204/02021522102<br>D4VUF 0.12<br>64<br>3.5.0<br>Raphael | ++: Select Screen<br>11: Select Item<br>Enter: Select<br>+/-: Change Option<br>F1: General Help<br>F2: Load UEF Defaults<br>F10: Save and Exit<br>ESC: Exit |
|                                                                                                    | Version 2.22.1284 Copyright (C) 2022 AMI                                                                                  |                                                                                                    |

## 3.2.2 Processor Information

Press [Enter] to view the information of the processor.

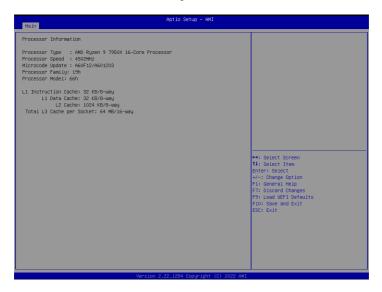

# 3.2.3 Memory Information

Press [Enter] to view the information of the memory.

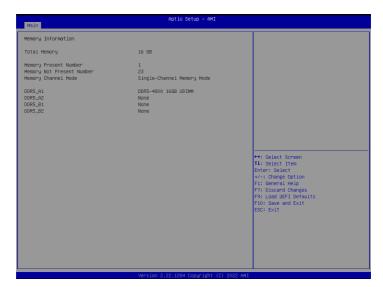

# 3.3 Advanced Screen

In this section, you may set the configurations for the following items: CPU Configuration, Chipset Configuration, Storage Configuration, NVMe Configuration, ACPI Configuration, USB Configuration, Super IO Configuration, Serial Port Console Redirection, H/W Monitor, PCI Subsystem Settings, AMD CBS, Network Stack Configuration, Driver Health, Tls Auth Configuration, AMD PBS, AMD Overclocking, Intel(R) I210 Gigabit Network Connection, VLAN Configuration, MAC Network Configurations, and Broadcom NetXtreme-E 2Px10GBASE-T OCP 3.0 Ethernet.

| Chipset Configuration<br>Storage Configuration<br>NMe Configuration<br>APCP Configuration<br>Berbal Port Console Redirection<br>Serbal Port Console Redirection<br>RAW Monitor<br>PCI Subsystem Settings<br>AMO CBS<br>Network: Stack Configuration<br>Onliver Health<br>Tis Auth Configuration<br>AMO CBS<br>AMO CPRC-Disking<br>Intel(M) 1210 Cigabit Network Connection - 00:80:05:00:000<br>VLAN Configuration (MeC:00A00300000)<br>VLAN Configuration (MeC:00A00300000)<br>VLAN Configuration (MeC:00A003000000)<br>VLAN Configuration (MeC:00A00300000)<br>VLAN Configuration (MeC:00A00300000)<br>VLAN Configuration (MeC:00A00300000)<br>VLAN Configuration (MeC:00A00300000)<br>VLAN Configuration (MeC:00A00300000)<br>VLAN Configuration (MeC:00A00300000)<br>VLAN Configuration (MeC:00A00300000)<br>VLAN Configuration (MeC:00A00300000)<br>VLAN Configuration (MeC:00A003000000)<br>VLAN Configuration (MeC:00A00300000)<br>VLAN Configuration (MeC:00A00300000)<br>VLAN Configuration (MeC:00A00300000)<br>VLAN Configuration (MeC:00A00300000)<br>VLAN Configuration (MeC:00A00300000)<br>VLAN Configuration (MeC:00A003000000)<br>VLAN Configuration (MeC:00A00300000)<br>VLAN Configuration (MeC:00A00300000)<br>VLAN Configuration (MeC:00A00300000)<br>VLAN Configuration (MeC:00A00300000)<br>VLAN Configuration (MeC:00A00300000)<br>VLAN Configuration (MeC:00A00300000)<br>VL                                                                                                    |                                             |                              |
|----------------------------------------------------------------------------------------------------|---------------------------------------------|------------------------------|
| Storage Configuration<br>NMe Configuration<br>ACPT Configuration<br>Super 10 Configuration<br>Super 10 Configuration<br>Super 10 Configuration<br>Super 10 Configuration<br>HVH Notion<br>PCT Subsystem Settings<br>AND Cost<br>Network Stack Configuration<br>Driver Health<br>PTS Auth Configuration<br>AND Descillation (MCCCONCESSION<br>AND Configuration (MCCCONCESSION<br>AND Cost<br>Network Stack Configuration<br>AND Descillation (MCCCONCESSION<br>AND Configuration (MCCCONCESSION<br>AND Cost<br>Network Stack Configuration<br>AND Descillation (MCCCONCESSION<br>AND Configuration (MCCCONCESSION<br>AND Configuration (MCCCONCESSION<br>AND CONFIGURATION<br>AND CONFIGURATION<br>AND CONFIGURATION<br>AND CONFIGURATION<br>AND CONFIGURATION<br>AND CONFIGURATION<br>AND CONFIGURATION<br>AND CO                                                                       |                                             | CPU Configuration Parameters |
| NMM Configuration<br>CAPT Configuration<br>USB Configuration<br>Serial Port Console Redirection<br>HVA Monitor<br>PCI Subsystem Settings<br>AMO CDS<br>Network: Stack Configuration<br>AMO Configuration<br>AMO PSS<br>Network: Stack Configuration<br>AMO PSS<br>AMO Overlocking<br>Intel(N) ICO Gigabit Network Connection = 00:A0:C9:00:00:00<br>VLAN Configuration (ARC:00A0C900000)<br>MCC:00A0C9000000-TPV Network Connection = 00:A0:C9:00:00:00<br>HI: Select Item<br>MCC:00A0C9000000-TPV Network Connection = 00:A0:C9:00:00:00<br>HI: Select Item<br>MCC:00A0C9000000-TPV Network Connection = 00:A0:C9:00:00:00<br>Ether: Select<br>VLAN Configuration (MCC:00A0C900000)<br>HI: Select Item<br>HI: Select Item                                                                             |                                             |                              |
| ACPE Configuration     Super 10 Configuration     Super 10 Configuration     Super 10 Configuration     Super 10 Configuration     Super 10 Configuration     ACPE Console Redirection     HVH Monitor     FOI Subsystem Settings     AND Coss     AND Coss     AND                                                                                                    |                                             |                              |
| UBB Configuration Serial Port Console Redirection H/H Monitor Serial Port Console Redirection H/H Monitor PCI Subsystem Settings H/H Console Redirection H/H Console Redirection H/H Console Redirecti                                                                                                    |                                             |                              |
| <pre>:super ID Configuration<br/>serial Port Console Redirection<br/>HVX Monitor<br/>FCI Subsystem SetLings<br/>AMD Coss<br/>Network Stack Configuration<br/>Driver Health<br/>ITS Auth Configuration<br/>AMD Verbicking<br/>Intel (NR) 1210 Gigabit Network Configuration<br/>AMD Coss<br/>AMD Coss<br/>Intel (NR) 1210 Gigabit Network Configuration<br/>AMD Coss<br/>AMD Coss<br/>Intel (NR) 1210 Gigabit Network Configuration<br/>AMD Coss<br/>AMD Coss<br/>Intel (NR) 1210 Gigabit Network Configuration<br/>AMD Cost Cost<br/>Inter Select Tel<br/>AMD Configuration (MR:Composition Configuration<br/>AMD Cost Cost<br/>Inter Select Tel<br/>AMD Configuration (MR:Composition Configuration<br/>AMD Cost Cost<br/>Inter Select Tel<br/>AMD Configuration (MR:Composition Configuration<br/>AMD Cost<br/>AMD Cost Cost<br/>Inter Select Tel<br/>AMD Configuration (MR:Composition Cost<br/>AMD Configuration (MR:Composition Cost<br/>AMD Configuration (MR:Composition Cost<br/>AMD Configuration (MR:Composition Cost<br/>AMD Configuration (MR:Composition Cost<br/>AMD Configuration (MR:Composition Cost<br/>AMD Configuration (MR:Composition Cost<br/>AMD Configuration Configuration<br/>AMD Configuration (MR:Composition Cost<br/>AMD Configuration Configuration<br/>AMD Configuration Configuration<br/>AMD Configuration (MR:Composition Cost<br/>AMD Configuration Configuration<br/>AMD Configuration Configuration<br/>AMD Configuration (MR:Composition Cost<br/>AMD Configuration Configuration<br/>AMD Configuration (MR:Composition Cost<br/>AMD Configuration Configuration<br/>AMD Configuration Configuration<br/>AMD Configuration Configuration<br/>AMD Configuration Configuration<br/>AMD Configuration Configuration<br/>AMD Configuration (MR:Composition Configuration<br/>AMD Configuration Configuration<br/>AMD Configuration Configuration<br/>AMD Configuration Configuration<br/>AMD Configuration Configuration<br/>AMD Configuration (MR:Configuration<br/>AMD Configuration Configuration<br/>AMD Configuration Configuration<br/>AMD Configuration Configuration<br/>AMD Configuration Configuration<br/>AMD Configuration Configuration<br/>AMD Configuration Configuration<br/>AMD Configuration Configuration<br/>AMD Configuration Configuration<br/>AMD Configuration Configuration<br/>AMD Configuration Configuration<br/>AMD Configuration Configuration<br/>A</pre> |                                             |                              |
| Serial Port Console Redirection         VM Honitor         PGI Subsystem Settings         PHO CSS         Netuor: Stack Configuration         Driver Healt         TIS Auth Configuration         PHO PSS         PHO PSS         PHO POPEIORCING         Intel(N) IIO Signit I Network Connection - 00:A0:C9:00:00:00         VLAB Configuration (MCC:00A0C9000000)         MCC:00A0C9000000-FPW Network Configuration         MCC:00A0C9000000-FPW Network Configuration         MCC:00A0C90000000-FPW Network                                                                                                    |                                             |                              |
| WAR Wonlight<br>FOX Subsystem Settings<br>AMD CoS<br>Motion: Stack Configuration<br>Driver Health<br>Driver Health<br>Driver Health<br>Tis Auth Configuration<br>AMD OverClocking<br>Intel(K) Iz10 GigSdit Network: Configuration<br>AMD CoverClocking<br>Intel(K) Iz10 GigSdit Network: Configuration<br>MC:0000CS0000000-FVW Network: Configuration<br>Intel(K) Iz10 GigSdit Network: Configuration<br>Intel(K) Iz10 GigSdit Network: Configuration<br>Intel(K) Iz10 GigSdit Network: Configuration<br>Intel(K) Iz10 GigSdit Network: Configuration<br>Intel(K) Iz10 GigSdit Network: Configuration<br>NotConfiguration(HelCoONCOS0000)<br>Fis General Help<br>Prodocom Network: Configuration<br>NetConfiguration(HelCoONTO000000)<br>View Lonfiguration (HelCoONTO000000)<br>View Lonfiguration (HelCoONTO000000)<br>View Lonfiguration (HelCoONTO000000)<br>NetCooNformO00000-FVW Network: Configuration<br>HelCoONTO0000000-FVW Network: Configuration<br>HelCoONTO0000000-FVW Network: Configuration<br>HelCoONTO0000000-FVW Network: Configuration<br>HelCoONTO0000000-FVW Network: Configuration<br>HelCoONTO0000000-FVW Network: Configuration<br>HelCoONTO0000000-FVW Network: Configuration<br>HelCoONTO0000000-FVW Network: Configuration<br>HelCoONTO0000000-FVW Network: Configuration<br>HelCoONTO0000000-FVW Network: Configuration<br>HelCoONTO0000000-FVW Network: Configuration<br>HelCOONTO0000000-FVW Network: Configuration<br>HelCOONTO0000000-FVW Network: Configuration<br>HelCOONTO0000000-FVW Network: Configuration<br>HelCOONTO0000000-FVW Network: Configuration<br>HelCOONTO0000000-FVW Network: Configuration<br>HelCOONTO0000000-FVW Network: Configuration<br>HelCOONTO0000000-FVW Network: Configuration<br>HelCOONTO0000000-FVW Network: Configuration<br>HelCOONTO00000000-FVW Network: Configuration<br>HelCOONTO00000000-FVW Network: Configuration<br>HelCOONTO00000000-FVW Network: Configuration<br>HelCOONTO00000000-FVW Network: Configuration<br>HelCOONTO00000000-FVW Netw                                                                                                    |                                             |                              |
| FCI Subsystem Settings         MHD CBS         Neture: Stack Configuration         Orlver Health         TIS Auth Configuration         AMD CBS         AMD CBS         AMD CBS         Intel(N) ICD Gigobit Network Connection = 00:A0:C9:00:00:00         WARK Configuration (ARC:00A0C9000000)         WARK Configuration (ARC:00A0C9000000)         WARK Configuration (ARC:00A0C9000000)         WARK Configuration (ARC:00A0C9000000)         WARK Configuration (ARC:00A0C9000000)         WARK Configuration (ARC:00A0C9000000)         WARK Configuration (ARC:00A0C9000000)         WARK Configuration (ARC:00A0C9000000)         WARK Configuration (ARC:00A0C9000000)         WARK Configuration (ARC:00A0C9000000)         WARK Configuration (ARC:00A0C9000000)         WARK Configuration (ARC:00A0C9000000)         WARK Configuration (ARC:00A0C9000000)         WARK Configuration (ARC:00A0000000)         WARK Configuration (ARC:00A000000)         WARK Configuration (ARC:00A0000000)         WARK Configuration (ARC:00A0000000)         WARK Configuration (ARC:00A0000000)         WARK Configuration (ARC:00A0000000)         WARK Configuration (ARC:00A0000000)         WARK Configuration (ARC:00A0000000)         WARK Configuration (ARC:00A000000                                                                                                    |                                             |                              |
| AMO CBS     Neture: Stack Configuration     Driver Health     Driver Health     Driver Health     Driver Health     Driver Health     Driver Health     Driver Health     Driver Health     Driver Health     Hold Configuration     AMO PBS     AMO Overclocking     Intel(NR) Iz10 Gigolit Network Configuration     HellowedComposeDerVe Network Configuration     HellowedComposeDerVeN Network Configuration     HellowedComposeDerVeN Network Configuration     HellowedComposeDerVeN Network Configuration     HellowedComposeDerVeN Network Configuration     HellowedComposeDerVeN Network Configuration     HellowedComposeDerVeN Network     HellowedComposeDerVeN Network Configuration                                                                                                    |                                             |                              |
| Neture: Stack Configuration<br>Oriver Health<br>TIS auth Configuration<br>AND PBS<br>AND Over-Locking<br>That(R) TIG Sigbalt Neture: Connection = 00:80:05:00:000<br>With Configuration (McD:0000000)<br>MCD:00000000000-TPV4 Neture: Configuration<br>MCD:000000000000-TPV4 Neture: Configuration<br>MCD:0000000000000-TPV4 Neture: Configuration<br>MCD:0000000000000-TPV4 Neture: Configuration<br>MCD:0000000000000-TPV4 Neture: Configuration<br>MCD:000000000000-TPV4 Neture: Configuration<br>MCD:000000000000-TPV4 Neture: Configuration<br>MCD:000000000000-TPV4 Neture: Configuration<br>MCD:000000000000-TPV4 Neture: Configuration<br>MCD:000000000000-TPV4 Neture: Configuration<br>MCD:000000000000-TPV4 Neture: Configuration<br>MCD:0000000000000000-TPV4 Neture: Configuration<br>MCD:000000000000000000000000000000000000                                                                                                    |                                             |                              |
| b Criuer Health<br>113 Auth Configuration<br>AMD PBS<br>AMD Desclocking<br>1 Intell(R) IIIO Sigabil t Network Configuration<br>MCC000002000000-TPV4 Network Configuration<br>MCC000002000000-TPV4 Network Configuration<br>MCC000002000000-TPV4 Network Configuration<br>MCC00000000000-TPV4 Network Configuration<br>MCC00000000000-TPV4 Network Configuration<br>MCC00000000000-TPV4 Network Configuration<br>MCC00000000000-TPV4 Network Configuration<br>MCC00000000000-TPV4 Network Configuration<br>MCC00000000000-TPV4 Network Configuration<br>MCC00000000000-TPV4 Network Configuration<br>MCC000000000000-TPV4 Network Configuration<br>MCC000000000000-TPV4 Network Configuration<br>MCC000000000000-TPV4 Network Configuration<br>MCC00000000000-TPV4 Network Configuration<br>MCC00000000000-TPV4 Network Configuration<br>MCC00000000000-TPV4 Network Configuration<br>MCC00000000000-TPV4 Network Configuration<br>MCC00000000000-TPV4 Network Configuration<br>MCC00000000000-TPV4 Network Configuration<br>MCC00000000000-TPV4 Network Configuration<br>MCC00000000000-TPV4 Network Configuration<br>MCC00000000000-TPV4 Network Configuration<br>MCC0000000000-TPV4 Network Configuration<br>MCC0000000000-TPV4 Network Configuration<br>MCC00000000000-TPV4 Network Configuration<br>MCC00000000000-TPV4 Network Configuration<br>MCC000000000000-TPV4 Network Configuration<br>MCC00000000000-TPV4 Network Configuration<br>MCC00000000000-TPV4 Network Configuration<br>MCC00000000000-TPV4 Network Configuration<br>MCC000000000000-TPV4 Network Configuration<br>MCC00000000000-TPV4 Network Configuration<br>MCC00000000000-TPV4 Network Configuration<br>MCC000000000000-TPV4 Network Configuration<br>MCC00000000000000-TPV4 Network Configuration<br>MCC000000000000-TPV4 Network Configuration<br>MCC000000000000-TPV4 Network Configuration<br>MCC000000000000-TPV4 Network Configuration<br>MCC00000000000000000000000000000000000                                                                                                    |                                             |                              |
| <pre>1 is auth Configuration NAD PBS AND Overclocking Intel(R) IIO Signbit Network Connection = 00:80:05:00:00:00 Viah Configuration (M40:0000500000) Viah Configuration (M40:0000500000) Viah Configuration (M40:0000500000) Viah Configuration (M40:0000500000) Viah Configuration (M40:0000500000) Viah Configuration (M40:0000500000) Viah Configuration (M40:0000500000) Viah Configuration (M40:0000500000) Viah Configuration (M40:0000500000) Viah Configuration (M40:0000500000) Viah Configuration (M40:0000500000) Viah Configuration (M40:0000500000) Viah Configuration (M40:0000500000) Viah Configuration (M40:00070000000) Viah Configuration (M40:0007000000) Viah Configuration (M40:0007000000) Viah Configuration (M40:0007000000) Viah Configuration (M40:0007000000) Viah Configuration (M40:0007000000) Viah Configuration (M40:0007000000) Viah Configuration (M40:0007000000) Viah Configuration (M40:00070000000) Viah Configuration (M40:0007000000) Viah Configuration (M40:0007000000) Viah Configuration (M40:0007000000) Viah Configuration (M40:00070000000) Viah Configuration (M40:00070000000) Viah Configuration (M40:00070000000) Viah Configuration (M40:00070000000) Viah Configuration (M40:00070000000) Viah Configuration (M40:00070000000) Viah Configuration (M40:00070000000) Viah Configuration (M40:00070000000) Viah Configuration (M40:00070000000) Viah Configuration (M40:0007000</pre>                                                                                                    |                                             |                              |
| <ul> <li>HWD PBS</li> <li>HWD EVENCIARING</li> <li>HARD OverClocking</li> <li>Intel(R) 1210 Gigabit Network Connection - 00:80:05:00:00:00</li> <li>HWE:000000000000-FPW Network Configuration</li> <li>HITEL(R) 1210 Gigabit Network Connection - 00:80:05:00:00:00</li> <li>HHC:00000000000-FPW Network Configuration</li> <li>HITEL(R) 1210 Gigabit Network Configuration</li> <li>HITEL(R) 1210 Gigabit Network Configurat</li></ul>                                                                                                    |                                             |                              |
| NMD Operclocking           NLAH Cordiguration (HK::00060500000)           NLAH Configuration (HK::00060500000)           HG::00060500000-FPV Neture: Configuration           HG::00060500000-FPV Neture: Configuration           HG::00060500000-FPV Neture: Configuration           HG::00060500000-FPV Neture: Configuration           HG::00060500000-FPV Neture: Configuration           HG::00060500000-FPV Neture: Configuration           HG::00060500000-FPV Neture: Configuration           HG::00060500000-FPV Neture: Configuration           HG::00060500000-FPV Neture: Configuration           HG::00060500000-FPV Neture: Configuration           HG::00060500000-FPV Neture: Configuration           HG::000605000000-FPV Neture: Configuration           HG::000700000000-FPV Neture: Configuration           HG::000700000000-FPV Neture: Configuration           HG::00070000000-FPV Neture: Configuration           HG::000700000000-FPV Neture: Configuration           HG::00070000000-FPV Neture: Configuration           HG::00070000000-FPV Neture: Configuration           HG::00070000000-FPV Neture: Configuration           HG::00070000000-FPV Neture: Configuration           HG::00070000000-FPV Neture: Configuration           HG::00070000000-FPV Neture: Configuration           HG::00070000000-FPV Neture: Configuration           HG::000700000000-FPV Netur                                                                                                    |                                             |                              |
| Intel(R) 1210 signit. Network Connection - 00:00:05:00:00:00     VeRC:0000200000-TPV4 Network Configuration     NetC:00002500000-TPV4 Network Configuration     NetC:00002500000-TPV4 Network Configuration     NetC:00002500000-TPV4 Network Configuration     NetC:00002500000-TPV4 Network Configuration     NetC:00002500000-TPV4 Network Configuration     Pit Select Item     Pit Select Item     Pit Selet                                                                                                    |                                             |                              |
| VLHE Configuration (MHC:00060500000)         ++           MAC:00060500000-FPV6 Neture: Configuration         ++           MAC:00060500000-FPV6 Neture: Configuration         11: Select Item           Intel(8) IEID Gigabit Neture: Configuration         11: Select Item           MAC:00060500000-FPV6 Neture: Configuration         F1: General Help           MAC:000605000000-FPV6 Neture: Configuration         F1: General Help           MAC:000605000000-FPV6 Neture: Configuration         F1: General Help           MAC:000605000000-FPV6 Neture: Configuration         F1: General Help           MAC:000605000000-FPV6 Neture: Configuration         F1: General Help           MAC:000605000000-FPV6 Neture: Configuration         F1: General Help           MAC:000700000000-FPV6 Neture: Configuration         F1: Configuration (Hel:00700000003)           MAC:000700000000-FPV6 Neture: Configuration         F1: Select Item           MAC:00070000000-FPV6 Neture: Configuration         ESC: Exit           MAC:000700000000-FPV6 Neture: Configuration         ESC: Exit                                                                                                    |                                             |                              |
| MBC:0000C0000-TPV4 Metuark Configuration         +1: Select Screen           MBC:0000C00000-TPV4 Metuark Configuration         11: Select Tree           MAC:0000C00000-TPV4 Metuark Configuration         Enter: Select           MAC:0000C000000-TPV4 Metuark Configuration         Fil: General Help           MAC:0000C000000-TPV4 Metuark Configuration         Fil: General Help           MAC:0000C000000-TPV4 Metuark Configuration         Fil: General Help           MAC:0000C000000-TPV4 Metuark Configuration         Fil: Olacard Charges           MAC:0000C0000000-TPV4 Metuark Configuration         Fil: Olacard Charges           MAC:0000C0000000-TPV4 Metuark Configuration         Fil: Olacard Charges           MAC:0000000000000-TPV4 Metuark Configuration         Fil: Olacard Charges           MAC:0000000000000-TPV4 Metuark Configuration         ESC: Exit           MAC:000000000000-TPV4 Metuark Configuration         ESC: Exit           MAC:000000000000-TPV4 Metuark Configuration         ESC: Exit           MAC:00000000000-TPV4 Metuark Configuration         ESC: Exit                                                                                                    |                                             |                              |
| MRC:0000C9000C0-TPV6 Neture: Configuration         11: Select Item           Intel(R) IICD (sight) + Neture: Configuration         Enter: Select           VLAN Configuration (MRC:0000C900000)         +/-: Change Option           MRC:0000C900000-TPV6 Neture: Configuration         F1: General Help           MRC:0000C900000-TPV6 Neture: Configuration         F2: Discard Changes           ProduceSonCondor-TPV6 Neture: Configuration         F2: Discard Changes           VLAN Configuration (MRC:00070000003)         F3: Load UEF1 Defaults           VLAN Configuration (MRC:00070000003)         F1: Sever and Exit           MRC:00007000000-TPV6 Neture: Configuration         ESC: Exit           MRC:00007000000-TPV6 Neture: Configuration         ESC: Exit           MRC:000070000000-TPV6 Neture: Configuration         ESC: Exit                                                                                                    |                                             |                              |
| http://kl.1210.61gbditl. Netuerk.Connection - 00:00:05:00:00:00         Enter: Select           v.KMR Configuration (MMC:0000500000)         +/-/ Change Dption           MRC:00000500000-TPVM Netuerk Configuration         F1: General Help           Francom NetVirmen-E 2rk00000001         F7: Discard Changes           VCANC Configuration (MRC:00000003)         F3: Load UEF1 Defaults           MRC:000000000-TPVM Netuerk Configuration         F1: General Help           F1: General Help         F7: Discard Changes           VCANC Configuration (MRC:00070000003)         F3: Load UEF1 Defaults           MRC:000700000000-TPVM Netuerk Configuration         ESC: Exit           MRC:000700000000-TPVM Netuerk Configuration         ESC: Exit           F0:000000000000-TPVM Netuerk Configuration         ESC: Exit           F0:0000000000000-TPVM Netuerk Configuration         F0: Save and Exit           F0:000000000000000-TPVM Netuerk Configuration         F0: Save and Exit                                                                                                    |                                             |                              |
| VLMI Configuration (M40:000/0500000)         +/-: Change Option           MRC:0000C30000-TPV Heture Configuration         F1: General Heto           MRC:0000C30000-TPV Heture Configuration         F2: Discard Changes           Droadcom RetTreme=C 24x:008867=TOC 78: Octomet - 00:07:00:08:00:9         F3: Load UEF1 Defaults           VLMI Configuration (M40:000700080003)         F1: Canges           MRC:000700080003-TPVA Heture Configuration         ESC: Exit           MRC:00070080003-TPVA Heture Configuration         ESC: Exit           MRC:00070080003-TPVA Heture Configuration         ESC: Exit                                                                                                    |                                             |                              |
|                                                                                                    |                                             |                              |
| HAC:00A0C300000-TPV6 Netuork: Configuration         F7: Discard Changes           Fondacom RetVireme-E 2eXtoBREAF-IOC 3: O. Cthermet - 00:07:00:08:00:09         F9: Load UEFI Defaults           VLAN Configuration (HAC:000700080003)         F10: Save and Exit           MAC:000700080003-TPV6 Neturek: Configuration         ESC: Exit           MAC:000700080003-TPV6 Neturek: Configuration         ESC: Exit           Fondacom RetVireme-E 2eXtoBREAF-TO 2: 0.0 Cthermet - 00:07:00:08:00:00         F00: Save and Exit                                                                                                    |                                             |                              |
| b Broadcom NetXtreme-E 2eXiOBASE-T UC 9.0. Ethermet - 00:07:00:08:00:09         F9: Load UEFI DeFaults           v VLAN Configuration (MAC:000700080009)         F10: Save and Exit           MAC:000700080009-TPV4 Network Configuration         EEC: Exit           MAC:000700080009-TPV4 Network Configuration         EEC: Exit           MAC:000700080009-TPV4 Network Configuration         EEC: Exit                                                                                                    |                                             |                              |
| VLAH Configuration (HK::00700080003)         F10: Save and Exit           MRC:000700080005-TVW Network Configuration         ESC: Exit           PR0:000700080005-TVK Network Configuration         ESC: Exit           Prodacom RetVineme-E 2eXid088E         TOP 3.0. Ethernet - 00:07:00:08:00:0A                                                                                                    |                                             |                              |
| ▶ MAC:00070008009-IPv4 Network Configuration ESC: Exit<br>MAC:00070008009-IPv6 Network Configuration Broadcom NetXtreme-E2#x1080585FT 002 9.0 Ethernet - 00:07:00:08:00:0A                                                                                                    |                                             |                              |
| ▶ MAC:00070008009-IPv6 Network Configuration<br>▶ Broadcom NetXtreme-E 2Px106BASE-T OCP 3.0 Ethernet - 00:07:00:08:00:0A                                                                                                    |                                             |                              |
| Broadcom NetXtreme-E 2Px106BASE-T DCP 3.0 Ethernet - 00:07:00:08:00:0A                                                                                                    |                                             | ESC: Exit                    |
|                                                                                                    |                                             |                              |
|                                                                                                    |                                             |                              |
|                                                                                                    | VLAN Configuration (MAC:00070008000A)       |                              |
| MAC:00070008000A-IPv4 Network Configuration                                                                                                    |                                             |                              |
| ▶ MAC:00070008000A-IPv6 Network Configuration                                                                                                    | MAC:00070008000A-IPv6 Network Configuration |                              |
|                                                                                                    |                                             |                              |
|                                                                                                    |                                             |                              |

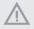

Setting wrong values in this section may cause the system to malfunction.

# 3.3.1 CPU Configuration

| Aptio Setup - AMI                                       |                                     |                                                                                                    |
|---------------------------------------------------------|-------------------------------------|----------------------------------------------------------------------------------------------------|
| CPU Configuration<br>PSS Support<br>NX Mode<br>SVM Mode | (Enabled)<br>[Enabled]<br>[Enabled] | Enable/disable the generation of ACPIPPC, _PSS, and _PCT objects.                                                                                                    |
|                                                         |                                     | +: Select Screen<br>11: Select Item<br>Enter: Select<br>+/-: Charge Option<br>F1: General Heip<br>F7: Discard Charges<br>F9: Load UET Defaults<br>F10: Save and Exit<br>ESC: Exit |

## **PSS Support**

Use this item to enable or disable the generation of ACPI \_PPC, \_PSS, and \_PCT objects.

## NX Mode

Use this item to enable or disable No-execute page protection Function.

## SVM Mode

Use this item to enable or disable CPU Virtualization.

# 3.3.2 Chipset Configuration

| Advanced              |                           |                                                                                                    |
|-----------------------|---------------------------|----------------------------------------------------------------------------------------------------|
| Chipset Configuration |                           | To select.0:AMD CPU fTPM. 2:SPI TPM.                                                                                                    |
|                       |                           |                                                                                                    |
|                       |                           | ++: Select Screen<br>II: Select Item<br>Enter: Select<br>+/ Change Dotion<br>FI: General Heip<br>F7: Discard Changes<br>F3: Load UEFI Defaults<br>F10: Save and Exit<br>ESD: Exit |
|                       | Version 2.22.1284 Copyrig |                                                                                                    |

## SPI/fTPM TPM Switch

To select 0:AMD CPU fTPM or 2: SPI TPM.

# 3.3.3 Storage Configuration

| Advanced                                                                                                    | Aptio Setup -             | ANI                                                                                                    |
|----------------------------------------------------------------------------------------------------|---------------------------|----------------------------------------------------------------------------------------------------|
|                                                                                                    |                           | SATA Hot Plug                                                                                                    |
| <ul> <li>SATA1 : Not Detected</li> <li>SATA2 : Not Detected</li> <li>SATA3 : Not Detected</li> <li>SATA4 : Not Detected</li> </ul> |                           |                                                                                                    |
|                                                                                                    |                           | ++: Select Screen  11: Select Item Enter: Select + Change Oution F1: General Held F7: Discard Changes F3: Load UEFL Defaults F1:0: Save and Exit ESC: Exit |
|                                                                                                    | Version 2.22.1284 Copyrig |                                                                                                    |

# SATA Hot Plug

Use this item to enable or disable SATA Hot Plug.

# 3.3.4 NVMe Configuration

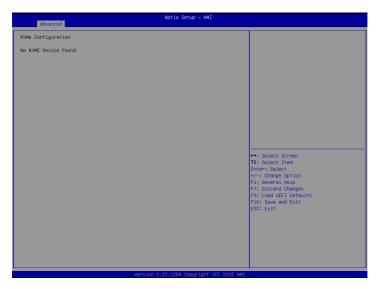

## NVMe Configuration

The NVMe Configuration displays the NVMe controller and Drive information.

# 3.3.5 ACPI Configuration

| Advanced                                    | Aptio Setup – F       | MI                                                                                      |
|---------------------------------------------|-----------------------|-----------------------------------------------------------------------------------------|
| ACPI Configuration                          |                       | Allow the system to be waked up by a PCIE device and enable wake on LAN.                |
| PCIE Devices Power On<br>RTC Alarm Power On | (Disabled)<br>(By OS) | FUE device and endure wake on thm.                                                      |
|                                             |                       |                                                                                         |
|                                             |                       |                                                                                         |
|                                             |                       |                                                                                         |
|                                             |                       | ↔: Select Screen                                                                        |
|                                             |                       | <pre>14: Select Item Enter: Select +/-: Change Option</pre>                             |
|                                             |                       | F1: General Help<br>F7: Discard Changes<br>F9: Load UEFI Defaults<br>F10: Save and Exit |
|                                             |                       | ESC: Exit                                                                               |
|                                             |                       |                                                                                         |
|                                             |                       |                                                                                         |

# PCIE Devices Power On

This Allows the system to be waked up by a PCIE device and enable wake on LAN.

## **RTC Alarm Power On**

This Allows the system to be waked up by the real time clock alarm. Set it to By OS to let it be handled by your operating system.

# 3.3.6 USB Configuration

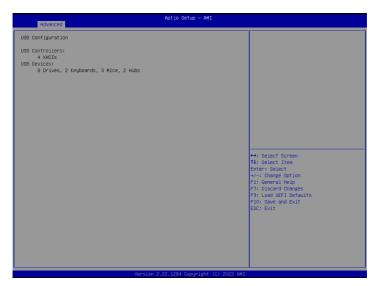

# **USB** Configuration

The USB Configuration displays the USB Controllers and USB Device informations.

# 3.3.7 Super IO Configuration

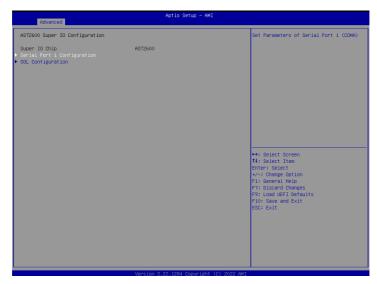

## Serial Port 1 Configuration

Use this item to set parameters of Serial Port 1 (COM1).

## Serial Port

Use this item to enable or disable the serial port.

#### Serial Port Address

Use this item to select an optimal setting for Super IO device.

## SOL Configuration

Use this item to set parameters of SOL.

#### SOL Port

Use this item to enable or disable SOL Port.

## Serial Port Address

Use this item to select an optimal setting for Super IO device.

# 3.3.8 Serial Port Console Redirection

| Aptio Setup - AMI<br>Advanced                                                                                                    |                                      |                                        |
|----------------------------------------------------------------------------------------------------|--------------------------------------|----------------------------------------|
| COM0<br>Console Redirection<br>Console Redirection Settings<br>COM1                                                                                                    | [Disabled]                           | Console Redirection Enable or Disable. |
| Console Redirection<br>Console Redirection<br>Legacy Console Redirection<br>Legacy Console Redirection Settings<br>Serial Port for Dut-of-Band Management/<br>Mindows Emergency Management Pervices (<br>Console Redirection PMS<br>Console Redirection Settings |                                      |                                        |
|                                                                                                    |                                      |                                        |
|                                                                                                    | Version 2.22,1284 Copyright (C) 2022 |                                        |

# COM0 / COM1

## **Console Redirection**

Use this option to enable or disable Console Redirection. If this item is set to Enabled, you can select a COM Port to be used for Console Redirection.

## **Console Redirection Settings**

Use this option to configure Console Redirection Settings, and specify how your computer and the host computer to which you are connected exchange information. Both computers should have the same or compatible settings.

#### **Terminal Type**

Use this item to select the preferred terminal emulation type for out-of-band management. It is recommended to select [VT-UTF8].

| Option  | Description                                                     |
|---------|-----------------------------------------------------------------|
| VT100   | ASCII character set                                             |
| VT100+  | Extended VT100 that supports color and function keys            |
| VT-UTF8 | UTF8 encoding is used to map Unicode chars onto 1 or more bytes |
| ANSI    | Extended ASCII character set                                    |

English

#### **Bits Per Second**

Use this item to select the serial port transmission speed. The speed used in the host computer and the client computer must be the same. Long or noisy lines may require lower transmission speed. The options include [9600], [19200], [38400], [57600] and [115200].

#### Data Bits

Use this item to set the data transmission size. The options include [7] and [8] (Bits).

#### Parity

Use this item to select the parity bit. The options include [None], [Even], [Odd], [Mark] and [Space].

## **Stop Bits**

The item indicates the end of a serial data packet. The standard setting is [1] Stop Bit. Select [2] Stop Bits for slower devices.

## Flow Control

Use this item to set the flow control to prevent data loss from buffer overflow. When sending data, if the receiving buffers are full, a "stop" signal can be sent to stop the data flow. Once the buffers are empty, a "start" signal can be sent to restart the flow. Hardware flow uses two wires to send start/stop signals. The options include [None] and [Hardware RTS/CTS].

### VT-UTF8 Combo Key Support

Use this item to enable or disable the VT-UTF8 Combo Key Support for ANSI/VT100 terminals.

#### **Recorder Mode**

Use this item to enable or disable Recorder Mode to capture terminal data and send it as text messages.

### Resolution 100x31

Use this item to enable or disable extended terminal resolution support.

#### Putty Keypad

Use this item to select Function Key and Keypad on Putty.

## Legacy Console Redirection

## Legacy Console Redirection Settings

Use this option to configure Legacy Console Redirection Settings, and specify how your computer and the host computer to which you are connected exchange information.

#### **Redirection COM Port**

Select a COM port to display redirection of Legacy OS and Legacy OPROM Messages.

## Resolution

On Legacy OS, the Number of Rows and Columns supported redirection.

## **Redirect After POST**

When Bootloader is selected, then Legacy Console Redirection is disabled before booting to legacy OS. When Always Enable is selected, then Legacy Console Redirection is enabled for legacy OS. Default setting for this option is set to Always Enable.

## Serial Port for Out-of-Band Management/Windows Emergency Management Services (EMS)

## **Console Redirection**

Use this option to enable or disable Console Redirection. If this item is set to Enabled, you can select a COM Port to be used for Console Redirection.

## **Console Redirection Settings**

Use this option to configure Console Redirection Settings, and specify how your computer and the host computer to which you are connected exchange information.

#### **Out-of-Band Mgmt Port**

Microsof t Windows Emergency Management Services (EMS) allows for remote management of a Windows Server OS through a serial port.

#### **Terminal Type EMS**

Use this item to select the preferred terminal emulation type for out-of-band management. It is recommended to select [VT-UTF8].

| Option  | Description                                                     |
|---------|-----------------------------------------------------------------|
| VT100   | ASCII character set                                             |
| VT100+  | Extended VT100 that supports color and function keys            |
| VT-UTF8 | UTF8 encoding is used to map Unicode chars onto 1 or more bytes |
| ANSI    | Extended ASCII character set                                    |

#### **Bits Per Second EMS**

Use this item to select the serial port transmission speed. The speed used in the host computer and the client computer must be the same. Long or noisy lines may require lower transmission speed. The options include [9600], [19200], [57600] and [115200].

#### Flow Control EMS

Use this item to set the flow control to prevent data loss from buffer overflow. When sending data, if the receiving buffers are full, a "stop" signal can be sent to stop the data flow. Once the buffers are empty, a "start" signal can be sent to restart the flow. Hardware flow uses two wires to send start/stop signals. The options include [None], [Hardware RTS/ CTS], and [Software Xon/Xoff].

Data Bits Parity Stop Bits

# 3.3.9 H/W Monitor

In this section, it allows you to monitor the status of the hardware on your system, including the parameters of the CPU temperature, motherboard temperature, CPU fan speed, chassis fan speed, and the critical voltage.

| Advanced                                                                                                    | Aptio Setup – P                                                                                                    | IMI                                                                                                    |
|----------------------------------------------------------------------------------------------------|----------------------------------------------------------------------------------------------------|----------------------------------------------------------------------------------------------------|
| H/W Monitor                                                                                                    |                                                                                                    | 4                                                                                                    |
| V0LT_3V6<br>V0LT_5V6<br>V0LT_P0_V00R<br>V0LT_P0_V00R<br>V0LT_VM1S<br>V0LT_VM1S<br>V0LT_VM1S<br>V0LT_V01P12<br>V0LT_V01P12<br>V0LT_V01P12<br>V0LT_V01P12<br>V0LT_V02P12<br>V0LT_V02P12<br>V0LT_5V<br>V0LT_5V<br>V0LT_5V<br>V0LT_5V<br>V0LT_12<br>V0LT_12<br>FAN1_1<br>FAN2_1<br>FAN4_1<br>FAN5_1<br>FAN5_1<br>FAN5_1<br>FAN5_1<br>FAN5_1<br>FAN5_1<br>FAN5_1<br>FAN5_1<br>FAN5_1<br>FAN5_1<br>FAN5_1<br>FAN5_1<br>FAN5_1<br>FAN5_1<br>FAN5_1<br>FAN5_2<br>FAN5_2<br>FAN5 | : 3.32 V<br>: 4.65 V<br>: 1.26 V<br>: 1.04 V<br>: 1.1 V<br>: 1.1 V<br>: 1.8 V<br>: 1.05 V<br>: 1.05 V<br>: 1.05 V<br>: 1.05 V<br>: 2.48 V<br>: 2.48 V<br>: 2.48 V<br>: 2.48 V<br>: 4.68 V<br>: 4.68 V<br>: 1.1.4 V<br>: M/A<br>: M/A<br>: M/A<br>: M/A<br>: M/A<br>: M/A<br>: M/A | +: Select Screen<br>14 Select Item<br>Enter: Select<br>+/-: Change Dotion<br>F1: General Meijo<br>F7: Discard Changes<br>F3: Load UEF1 Defaults<br>F10: Swe and Exit<br>ESC: Exit |
| FAN5_2<br>FAN5_2<br>FAN7_2<br>TEMP_CPU<br>TEMP_DDR5_A1                                                                                                    | : N/A<br>: N/A<br>: N/A<br>: 97 °C<br>: 38 °C                                                                                                    |                                                                                                    |
|                                                                                                    | Version 2.22.1284 Copyrig                                                                                                    | ht (C) 2022 AMI                                                                                                    |

# 3.3.10 PCI Subsystem Settings

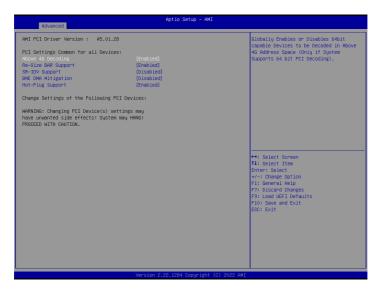

## Above 4G Decoding

Use this item to enable or disable 64bit capable Devices to be decoded in Above 4G Address Space (only if the system supports 64 bit PCI decoding).

# Re-Size BAR Support

If system has Resizable BAR capable PCIe Devices, this option Enables/Disables Resizable BAR support.

## **SR-IOV Support**

If system has SR-IOV capable PCIe Devices, this option Enables/Disables Single Root IO Virtualization Support.

## **BME DMA Mitigation**

Re-enable Bus Master Attribute disabled during Pci enumeration for PCI Bridges after SMM Locked.

# Hot-Plug Support

Use this item to enable or disable Hot-Plug support for the entire system. If System has Hot-Plug capable Slots and this option set to Enabled, it provides a Setup screen for selecting PCI resource padding for Hot-Plug.

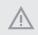

Changing PCI Device(s) settings may have unwanted side effects! System may HANG! PROCEED WITH CAUTION.

# 3.3.11 AMD CBS

| Advanced                                                                                                    | Aptio Setup - AMI                      |                                                                                                    |
|----------------------------------------------------------------------------------------------------|----------------------------------------|----------------------------------------------------------------------------------------------------|
| AMD CBS                                                                                                    |                                        | CPU Common Options                                                                                                    |
| AMD CBS Revision Number                                                                                                    | 0x0                                    |                                                                                                    |
| <ul> <li>CPU Common Options</li> <li>DF Common Options</li> <li>NHC Common Options</li> <li>NBID Common Options</li> <li>PFOH Common Options</li> <li>SPU Common Options</li> <li>SPU Common Options</li> <li>SPU Common Options</li> <li>PROM21 Chipset Common Options</li> </ul> |                                        |                                                                                                    |
|                                                                                                    |                                        | ++: Select Screen<br>14: Select Item                                                                                                    |
|                                                                                                    |                                        | Enter: Select<br>+/-: change Ootion<br>F1: General Help<br>F7: Discard Changes<br>F9: Load UEFI Defaults<br>F10: Save and Exit<br>ESC: Exit |
|                                                                                                    |                                        |                                                                                                    |
|                                                                                                    | Version 2.22.1284 Copyright (C) 2022 A | MI                                                                                                    |

## **CPU** Common Options

Use this item to configure CPU common options.

## **DF** Common Options

Use this item to configure DF common options.

## **UMC Common Options**

Use this item to configure UMC common options.

## **NBIO** Common Options

Use this item to configure NBIO common options.

## FCH Common Options

Use this item to configure FCH common options.

#### SMU Common Options

Use this item to configure SMU common options.

### SOC Miscellaneous Control

Use this item to configure SOC Miscellaneous control options.

## PROM21 Chipset Common Options

Use this item to configure PROM21 Chipset common options.

# 3.3.12 Network Stack Configuration

| Aptio Setup - AMI                                                                                                    |                                                                                             |                                                                                                    |
|----------------------------------------------------------------------------------------------------|---------------------------------------------------------------------------------------------|----------------------------------------------------------------------------------------------------|
| Hovanced<br>Inverserie Stack<br>Inverserie Support<br>Inverseries Support<br>PVS HTD Support<br>PVS HTD Support<br>PVS boot wait time<br>Hedis detect count | (Grabied)<br>(1) (sit) (sd)<br>(1) (sab) (sd)<br>(1) (sab) (sd)<br>(1) (sab) (sd)<br>0<br>1 | Enable/Disable UEFI Network Stack                                                                                                    |
|                                                                                                    |                                                                                             | +: Select Screen<br>14: Select Item<br>Enter: Select Item<br>+/-: Change Option<br>F1: Semeral Neighes<br>F3: Cool UEFI Defaults<br>F10: Save and Exit<br>SSC: Exit |
|                                                                                                    | Version 2.22.1284 Copyrigh                                                                  | t (C) 2022 AMI                                                                                                    |

## Network Stack

Enable UEFI network stack can prevents you from performing single-user network boots and network installation. If disabled, the host does not use the network interface.

## IPv4 PXE Support

Enable IPv4 PXE Boot support. If disabled, IPv4 PXE Boot Option is not supported.

## IPv4 HTTP Support

Enable IPv4 HTTP Boot support. If disabled, IPv4 HTTP Boot Option is not supported.

## IPv6 PXE Support

Enable IPv6 PXE Boot support. If disabled, IPv6 PXE Boot Option is not supported.

## IPv6 HTTP Support

Enable IPv6 HTTP Boot support. If disabled, IPv6 HTTP Boot Option is not supported.

## **PXE Boot Wait Time**

Specifies the wait time and press the ESC key to abort the PXE boot.

## Media Detect Count

Specifies the number of times the presence of physical storage device are verified on a system reset or power cycle.

# 3.3.13 Driver Health

| <ul> <li>Intel(6) PRO/1000 9.8.09 PDT-E Healthy</li> <li>Broaddom MC GigAbit Ethernet Driver Healthy</li> <li>Broaddom MC GigAbit Ethernet Driver Healthy</li> <li>Healthy Healthy</li> <li>Healthy COP X64 Fel Driver Rev.3.4.6.Jul 20 2022.11:01:26 Healthy</li> <li>Healthy</li> <li>Healthy Ethernet Rev.3.4.6.Jul 20 2022.11:01:26 Healthy</li> <li>Healthy Healthy</li> <li>Healthy Ethernet Rev.3.4.6.Jul 20 2022.11:01:26 Healthy</li> <li>Healthy Ethernet Rev.3.4.6.Jul 20 2022.11:01:26 Healthy</li> </ul> |
|----------------------------------------------------------------------------------------------------|
|                                                                                                    |

## Intel(R) PRO/1000 9.8.09 PCI-E Healthy

Provides Health Status for the Drivers/Controllers.

## Broadcom NXE Gigabit Ethernet Driver Healthy

Provides Health Status for the Drivers/Controllers.

## Broadcom NXE Gigabit Ethernet Driver Healthy

Provides Health Status for the Drivers/Controllers.

## AMD GOP X64 Rel Driver Rev.3.4.6Jul 28 2022.11:01:26 Healthy

Provides Health Status for the Drivers/Controllers.

# 3.3.14 Tls Auth Configuration

| Aptio Setup - AMI<br>Advanced |                                               |  |
|-------------------------------|-----------------------------------------------|--|
| ▶ Server CA Configuration     | Press <enter> to configure Server CA.</enter> |  |
| Client Cert Configuration     |                                               |  |
|                               |                                               |  |
|                               |                                               |  |
|                               |                                               |  |
|                               |                                               |  |
|                               |                                               |  |
|                               |                                               |  |
|                               |                                               |  |
|                               | ↔: Select Screen                              |  |
|                               | t1: Select Item<br>Enter: Select              |  |
|                               | +/-: Change Option<br>F1: General Help        |  |
|                               | F7: Discard Changes                           |  |
|                               | F9: Load UEFI Defaults<br>F10: Save and Exit  |  |
|                               | ESC: Exit                                     |  |
|                               |                                               |  |
|                               |                                               |  |
|                               |                                               |  |
|                               |                                               |  |
| Version 2.22.                 | 1284 Copyright (C) 2022 AMI                   |  |

# Server CA Configuration

Press [Enter] to configure Server CA.

## **Client Cert Configuration**

Press [Enter] to configure Client Cert.

# 3.3.15 AMD PBS

| Advanced                                                                                                    | Aptio Setup - AMI                                                                                                    |                                                                                                    |
|----------------------------------------------------------------------------------------------------|----------------------------------------------------------------------------------------------------|----------------------------------------------------------------------------------------------------|
| <ul> <li>AND Firmans Version</li> <li>Graphics Features</li> <li>Platform Firmanse Update</li> <li>Discrete US04 Features</li> <li>Unused GPP Locks Off<br/>PH LL SS</li> <li>PCTerGPF Lanes Configuration</li> <li>UGS Support</li> <li>MITTAIT Selection</li> <li>ACP Clock Gating</li> <li>Thunderbolt Add-in Card</li> <li>VODID_VENS Voltage Control</li> <li>External CLK Control</li> <li>NVME Rain Bode</li> <li>S3/Hodern Standby Support</li> <li>Debug Print In RSL</li> </ul> | [Disabled]<br>[Disabled]<br>[Xi6]<br>[Both disabled]<br>[Enabled ]<br>[Enabled ]<br>[Disabled]<br>[Auto]<br>[Auto]<br>[Disabled]<br>[S3 Enable]<br>[Disabled] | Show all of AHD Firmware Version<br>**: Select Screen<br>14: Select Tree<br>Enter: Select<br>+/-: Change Option<br>A: Select Tree<br>F3: Discard Danges<br>F3: Los and UEFT Defaults<br>F4: Save and Exit<br>ESD: Exit |
| Version 2.22.1284 Copyright (C) 2022 AMI                                                                                                    |                                                                                                    |                                                                                                    |

#### AMD Firmware Version

Show all of AMD Firmware Version.

## **Graphics Features**

Graphics Features - HG, DGPU Features, BOMAC0.

### Platform Firmware Update

Use this item to process Platform Firmware Update

### **Discrete USB4 Features**

Discrete USB4 Features - PCIe resource, D3 support, Native USB4 suport and so on.

#### Unused GPP Clocks Off

Turn Unused GPP Clocks Off.

### PM L1 SS

Enable for PM L1 SS and ASPM L1 SS.

## **UCSI Support**

Enable for UCSI (USB Type-C Connector System Software Interface).

#### **MITT/WITT Selection**

Use this item to configure MITT/WITT Selection

#### ACP Power Gating

Use this item to enable or disable ACP Power Gating.

### ACP Lock Gating

Use this item to enable or disable ACP CLOCK Gating.

#### Thunderbolt Add-in Card

Enable Thunderbolt AR/TR Add-in Card Support.

### VDDIO\_MEM\_S3 Voltage Control

Use this item to configure voltage control for VDDIO\_MEM\_S3 with Auto or Manual selections.

### External CLK Control

Use the item to configure External CLK Control with Auto (100Mhz CGPLL generated by default) / eCLK0 (EXT\_GPP0\_SRC) or GPP1 (External input thru GPP1).

Switch APU clocks source mapping will get stuck immediately (post code: B0005A5A), manual press cold reset button to bypass the stuck.

### NVMe RAID mode

Use this item to enable or disable NVMe RAID mode. Please setting the 'PCIe/GFX Lanes Configuration' item according to the RAID configuration.

#### S3/Modern Standby Support

Switch S3/Modern Standby.

#### Debug Print In ASL

Enable Debug Print In ASL.

English

# 3.3.16 AMD Overclocking

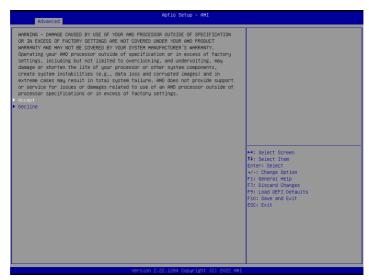

The AMD Overclocking menu accesses options for configuring CPU frequency and voltage.

## 3.3.17 Inter (R) I210 Gigabit Network Connection

Configure Gigabit Ethernet device parameters.

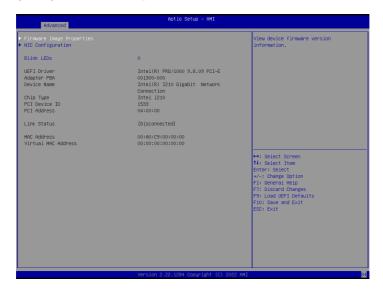

#### Firmware Image Properties

Enter this item to view firmware version information.

#### **NIC Configuration**

Click this item to configure the network device port.

#### **Blink LEDs**

Blink LEDs for the specified duration (up to 15 seconds)

# 3.3.18 VLAN Configuration

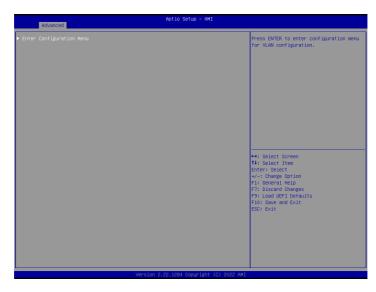

### Enter Configuration Menu

Press [Enter] to enter configuration menu for VLAN configuration.

# 3.3.19 IPv4 Network Configuration

| Advanced              | Aptio Setup – A            | MI                                                                  |
|-----------------------|----------------------------|---------------------------------------------------------------------|
| Configured            | [Disabled]                 | Indicate whether network address<br>configured successfully or not. |
| Save Changes and Exit |                            | contigured successfully or not.                                     |
|                       |                            |                                                                     |
|                       |                            |                                                                     |
|                       |                            |                                                                     |
|                       |                            |                                                                     |
|                       |                            |                                                                     |
|                       |                            |                                                                     |
|                       |                            |                                                                     |
|                       |                            | ++: Select Screen                                                   |
|                       |                            | ↑↓: Select Item<br>Enter: Select                                    |
|                       |                            | +/−: Change Option<br>F1: General Help                              |
|                       |                            | F7: Discard Changes<br>F9: Load UEFI Defaults                       |
|                       |                            | F10: Save and Exit<br>ESC: Exit                                     |
|                       |                            |                                                                     |
|                       |                            |                                                                     |
|                       |                            |                                                                     |
|                       |                            |                                                                     |
|                       | Version 2.22.1284 Copyrigh |                                                                     |

### Configured

Indicate whether network address configured successfully or not.

### Save Changes and Exit

Save changed value and exit.

# 3.3.20 IPv6 Network Configuration

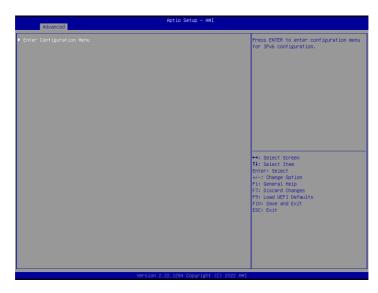

### Enter Configuration Menu

Press [Enter] to enter configuration menu for IPv6 configuration.

# 3.3.21 Broadcom NetXtreme-E 2Px10GBASE-T OCP 3.0 Ethernet

| Advanced                                                                                                    | Aptio Setup – AMI                                                                                                    |                                                                                                    |
|----------------------------------------------------------------------------------------------------|----------------------------------------------------------------------------------------------------|----------------------------------------------------------------------------------------------------|
| Firmware Image Henu<br>Device Configuration Menu<br>HGA Configuration Menu<br>Bios LEOS<br>Link Status<br>Physical Link Speed<br>Chio Type<br>PCI Device ID<br>Bus:Device:Function<br>Permanent McA Address<br>Virtual McA Address<br>Restore Defaults | 0<br>[Disconnected]<br>None<br>BDM57415 13255<br>1608<br>09:00:00<br>09:00:00 8:00:09<br>00:07:00:08:00:09<br>00:07:00:08:00:09 | Firmware image information.<br>++: Select Screen<br>14: Select Trem<br>Enter: Select<br>+/-: Change Option<br>f: General Help<br>f?: Discard Changes<br>f?: Lood UFFI Defaults<br>f10: Save and Exit<br>ESC: Exit |
|                                                                                                    | Version 2.22.1284 Copyright (C)                                                                                                 | 148 2022 AMI                                                                                                    |

#### Firmware Image Menu

Enter this item to view firmware version information.

#### **Device Configuration Menu**

Enter this item to view device configuration menu.

#### MBA Configuration Menu

Use this item to configure Multiple Boot Agent (MBA) parameters.

#### iSCSI Boot Configuration Menu

Use this item to configure iSCSI boot parameters.

#### **Blink LEDs**

Blink LEDs for the specified duration (up to 15 seconds)

#### Link Status

Use this item to select the Link Status.

#### Permanent MAC Address

Use this item to configure Permanent MAC Address.

### Virtual Mac Address

Use this item to configure Virtual MAC Address.

### **Restore Defaults**

Use this item to reset adapter to factory defaults.

# 3.4 Security

In this section, you may set or change the supervisor/user password for the system. For the user password, you may also clear it.

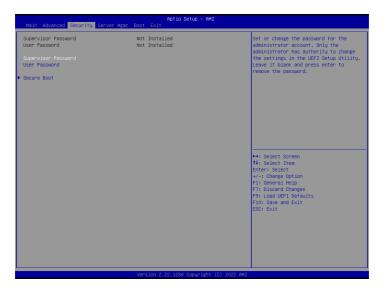

### Supervisor Password

Set or change the password for the administrator account. Only the administrator has authority to change the settings in the UEFI Setup Utility. Leave it blank and press [Enter] to remove the password.

### User Password

Set or change the password for the user account. Users are unable to change the settings in the UEFI Setup Utility. Leave it blank and press [Enter] to remove the password.

### Secure Boot

Use this to Enable/Disable Secure Boot Control. The default value is [Enabled]. Enable to support Windows Server 2012 R2 or later versions Secure Boot.

### Secure Boot Mode

Secure Boot mode options: Standard/Custom. In Custom mode, Secure Boot Policy variables can be configured without authentication.

# 3.4.1 Install Default Secure Boot Keys

Please install default secure boot keys if it is the first time you use secure boot. Select Clear Secure Boot keys item to clear the asigned secure boot keys.

| Aptio Setup - AMI          |                                                                                                    |
|----------------------------|----------------------------------------------------------------------------------------------------|
| ▶ Enter Configuration Menu | Press ENTER to enter configuration menu<br>for MLAN configuration.                                                                                                    |
|                            | ++: Select Screen<br>11: Select Item<br>Enter: Select<br>+ Charge Option<br>F1: General Helo<br>F7: Dicard Charges<br>F9: Load UEFI Defaults<br>F10: Suve and Exit<br>ESC: Exit |
| lier                       | on 2.22.1294 Copyright (C) 2022 AMI                                                                                                    |

# 3.4.2 Key Management

In this section, expert users can modify Secure Boot Policy variables without full authentication.

| Aptio Setup - AMI<br>Security                                                                                                    |                                                                                                  |                                                                                                    |
|----------------------------------------------------------------------------------------------------|--------------------------------------------------------------------------------------------------|----------------------------------------------------------------------------------------------------|
| Vendor Keys                                                                                                    | Valid                                                                                            | Install factory default Secure Boot<br>keys after the platform reset and while                                                                                                    |
| Factory Key Provision<br>• Install default Secure Boot Keys<br>• Clear Secure Boot Keys<br>• Enroll Efi Image<br>• Export Secure Boot variables       |                                                                                                  | the System is in Setup mode                                                                                                    |
| Key Exchange Keys     (KEK)     0       Authorized Signatures (db)     0       Forbidden Signatures(dbx)     0       Authorized TimeStamps(dbt)     0 | s  Key Source<br>  No Keys<br>0  No Keys<br>0  No Keys<br>0  No Keys<br>0  No Keys<br>0  No Keys |                                                                                                    |
|                                                                                                    |                                                                                                  | ++: Select Screen<br>11: Select Item<br>Enter: Select<br>+/-: Change Option<br>F1: General Help<br>F7: Discard Changes<br>F9: Load UFT Defaults<br>F10: Save and Exit<br>ESC: Exit |
|                                                                                                    |                                                                                                  |                                                                                                    |

### Factory Key Provision

Install factory default Secure Boot Keys after the platform reset and while the system is in Setup mode.

### Install Default Secure Boot Keys

Please install default secure boot keys if it's the first time you use secure boot.

#### **Clear Secure Boot Keys**

Force System to Setup Mode - clear all Secure Boot Variables. Change takes effect after reboot.

### Enroll Efi Image

Allow the image to run in Secure Boot mode. Enroll SHA256 hash of the binary into Authorized Signature Database (db).

### **Export Secure Boot Variables**

Copy NVRAM content of Secure Boot variables to files in a root folder on a file system device.

### Platform Key (PK)

Enroll Factory Defaults or load certificates from a file:

- 1. Public Key Certificate in:
- a) EFI\_SIGNATURE\_LIST
- b) EFI\_CERT\_X509 (DER)
- c) EFI\_CERT\_RSA2048 (bin)
- d) EFI\_CERT\_SHAXXX
- 2. Authenticated UEFI Variable
- 3. EFI PE/COFF Image(SHA256)

Key Source: Factory, Modified, Mixed

#### Key Exchange Keys (KEK)

Enroll Factory Defaults or load certificates from a file:

- 1. Public Key Certificate in:
- a) EFI\_SIGNATURE\_LIST
- b) EFI\_CERT\_X509 (DER)
- c) EFI\_CERT\_RSA2048 (bin)
- d) EFI\_CERT\_SHAXXX
- 2. Authenticated UEFI Variable
- 3. EFI PE/COFF Image(SHA256)

Key Source: Factory, Modified, Mixed

#### Authorized Signatures (db)

Enroll Factory Defaults or load certificates from a file:

- 1. Public Key Certificate in:
- a) EFI\_SIGNATURE\_LIST
- b) EFI\_CERT\_X509 (DER)
- c) EFI\_CERT\_RSA2048 (bin)
- d) EFI\_CERT\_SHAXXX

2. Authenticated UEFI Variable

3. EFI PE/COFF Image(SHA256)

Key Source: Factory, Modified, Mixed

#### Forbidden Signatures (dbx)

Enroll Factory Defaults or load certificates from a file:

- 1. Public Key Certificate in:
- a) EFI\_SIGNATURE\_LIST
- b) EFI\_CERT\_X509 (DER)
- c) EFI\_CERT\_RSA2048 (bin)
- d) EFI\_CERT\_SHAXXX
- 2. Authenticated UEFI Variable
- 3. EFI PE/COFF Image(SHA256)

Key Source: Factory, Modified, Mixed

#### Authorized TimeStamps (dbt)

Enroll Factory Defaults or load certificates from a file:

1. Public Key Certificate in:

- a) EFI\_SIGNATURE\_LIST
- b) EFI\_CERT\_X509 (DER)
- c) EFI\_CERT\_RSA2048 (bin)
- d) EFI\_CERT\_SHAXXX
- 2. Authenticated UEFI Variable
- 3. EFI PE/COFF Image(SHA256)

Key Source: Factory, Modified, Mixed

#### **OsRecovery Signatures (dbr)**

Enroll Factory Defaults or load certificates from a file:

1. Public Key Certificate in:

a) EFI\_SIGNATURE\_LIST

- b) EFI\_CERT\_X509 (DER)
- c) EFI\_CERT\_RSA2048 (bin)
- d) EFI\_CERT\_SHAXXX
- 2. Authenticated UEFI Variable
- 3. EFI PE/COFF Image(SHA256)
- Key Source: Factory, Modified, Mixed

# 3.5 Server Mgmt

| BMC Self Test Status<br>BMC Device ID<br>BMC Device Revision<br>BMC Firmware Revision<br>IPMI Version<br>IPMI BMC Interface                                                                                             | PASSED<br>32<br>81<br>1.06.00                                        | Wait For BMC response for specified<br>time out. In ASPEED2600, BMC starts at<br>the same time when BIOS starts during                                         |
|----------------------------------------------------------------------------------------------------|----------------------------------------------------------------------|----------------------------------------------------------------------------------------------------|
| Hait For EMD<br>FRE-2 Timer timeout<br>FRE-2 Timer timeout<br>FRE-2 Timer Policy<br>OS Hat Timer Timeout<br>OS Hat Timer Timeout<br>OS Hat Timer Policy<br>BHC Houtork Configuration<br>9 System Event Log<br>BHC Tools | 2.0<br>KCS<br>[Enabled]<br>[Disabled]<br>[Disabled]<br>10<br>[Reset] | AC power ON. It takes around 255 are<br>seconds to initialize Host to BHC<br>interfaces.                                                                       |
|                                                                                                    |                                                                      | 14: Select Item<br>Enter: Select<br>+/-: Change Option<br>F1: General Help<br>F7: Discard Changes<br>F3: Load UEFI Defaults<br>F10: Save and Exit<br>ESD: Exit |

#### Wait For BMC

Wait For BMC response for specified time out. BMC starts at the same time when BIOS starts during AC power ON. It takes around 90 seconds to initialize Host to BMC interfaces.

### FRB-2 Timer

Use this item to enable or disable FRB-2 timer (POST timer).

### FRB-2 Timer Timeout

Enter value between 1 to 30 min for FRB-2 Timer Expiration.

### **FRB-2** Timer Policy

Use this item to configure how the system should respond if the FRB-2 Timer expires. Not available if FRB-2 Timer is disabled.

### OS Watchdog Timer

If enabled, starts a BIOS timer which can only be shut off by Management Software after the OS loads. Helps determine that the OS successfully loaded or follows the OS Boot Watchdog Timer policy.

### **OS Wtd Timer Timeout**

Enter value between 1 to 30 min for OS Boot Watchdog Timer Expiration. Not available if OS BootWatchdog Timer is disabled.

### **OS Wtd Timer Policy**

Use this item to configure how the system should respond if the OS Watchdog Timer expires. Not available if OS Boot Watchdog Timer is disabled.

# 3.5.1 BMC Network Configuration

| Aptio Setup – AMI<br>Server Mgmt |                                |                                                                                |
|----------------------------------|--------------------------------|--------------------------------------------------------------------------------|
| BMC Network Configuration        |                                | Enable/Disable bonding, if you want to<br>enable bonding please enable all Lan |
|                                  |                                | channel first                                                                  |
| Bonding Status                   | Enabled                        |                                                                                |
| BondO enable setting             |                                |                                                                                |
| Bond0 status                     | Enabled                        |                                                                                |
| ****                             |                                |                                                                                |
| Configure IPV4 support           |                                |                                                                                |
| Representation                   |                                |                                                                                |
| Lan channel (Failover)           |                                |                                                                                |
| Manual setting IPMI LAN          | [No]                           |                                                                                |
| Configuration address source     | DHCP                           |                                                                                |
| Station IP address               | 0.0.0.0                        |                                                                                |
| Current subnet mask              | 0.0.0.0                        |                                                                                |
| Current MAC address              | A8-15-9E-0E-A5-DE              |                                                                                |
| Current router IP address        | 0.0.0                          |                                                                                |
| VLAN                             | [Disabled]                     |                                                                                |
|                                  |                                | ++: Select Screen                                                              |
| ****                             |                                | 14: Select Item                                                                |
| Configure IPV6 support           |                                | Enter: Select<br>+/-: Change Option                                            |
| Lan channel (Failover)           |                                | F1: General Help                                                               |
| IPV6 Support                     | [Enabled]                      | F1: General Help<br>F7: Discard Changes                                        |
| Manual setting IPMI LAN(IPV6)    | [No Change]                    | F9: Load UEFI Defaults                                                         |
| Configuration Address source     | DHCP                           | F10: Save and Exit                                                             |
| Station TPV6 address source      | ::                             | FSC: Exit                                                                      |
| Prefix Length                    |                                | ESC. EXIC                                                                      |
| IPV6 Router IP Address           | ::                             |                                                                                |
| IPV6 address status              | Disabled                       |                                                                                |
| IPV6 DHCP Algorithm              | DHCPv6                         |                                                                                |
| THE EVEN HERE ALLER              |                                |                                                                                |
|                                  | Version 2.22.1284 Copyright (( | TMA 5202 (                                                                     |

### **Bonding Setting**

Use this item to enable or disable bonding. If you want to enable bonding, please enable all Lan channels first.

### BMC Out of Band Access

Use this item to enable or disable BMC Out of band Access.

#### Lan channel (Failover)

#### Manual Setting IPMI LAN

If [No] is selected, the IP address is assigned by DHCP. If you prefer using a static IP address, toggle to [Yes], and the changes take effect after the system reboots. The default value is [No].

### **Configuration Address Source**

Select to configure BMC network parameters statically or dynamically(by BIOS or BMC). Configuration options: [Static] and [DHCP].

**Static**: Manually enter the IP Address, Subnet Mask and Gateway Address in the BIOS for BMC LAN channel configuration.

**DHCP**: IP address, Subnet Mask and Gateway Address are automatically assigned by the network's DHCP server.

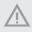

When [DHCP] or [Static] is selected, do NOT modify the BMC network settings on the IPMI web page.

Ð

The default login information for the IPMI web interface is: Username: admin Password: admin

For more instructions on how to set up remote control environment and use the IPMI management platform, please refer to the IPMI Configuration User Guide or go to the Support website at: http://www.asrockrack.com/support/faq.asp

### VLAN

Enabled/Disabled Virtual Local Area Network. If [Enabled] is selected, configure the items below.

#### **IPV6** Support

Enabled/Disable LAN1 IPV6 Support.

### Manual Setting IPMI LAN(IPV6)

Select to configure LAN channel parameters statically or dynamically(by BIOS or BMC). Unspecified option will not modify any BMC network parameters during BIOS phase.

### IPV6 Index

IPV6 Index - Set Selector for Static IP, range 0 to 15.

# 3.5.2 System Event Log

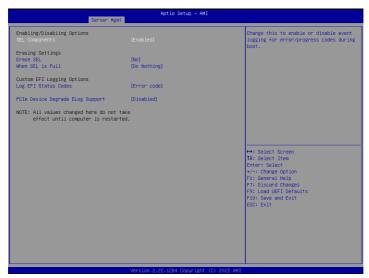

### SEL Components

Change this to enable ro disable event logging for error/progress codes during boot.

#### Erase SEL

Use this to choose options for earsing SEL.

#### When SEL is Full

Use this to choose options for reactions to a full SEL.

#### Log EFI Status Codes

Use this item to disable the logging of EFI Status Codes or log only error code or only progress code or both.

### PCIe Device Degrade ELog Support

Use this item to enable or disable PCIe Device Degrade Error Logging Support.

# 3.5.3 BMC Tools

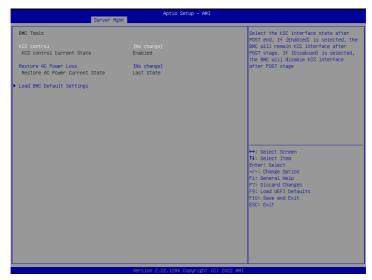

#### **KCS** Control

Select this KCS interface state after POST end. If [Enabled] us selected, the BMC will remain KCS interface after POST stage. If [Disabled] is selected, the BMC will disable KCS interface after POST stage.

#### **Restore AC Power Loss**

Select the power state after a power failure. If [Power Off] is selected, the power will remain off when the power recovers. If [Power On] is selected, the system will start to boot up when the power recovers.

#### Load BMC Default Settings

Use this item to Load BMC Default Settings

# 3.6 Boot Screen

In this section, it will display the available devices on your system for you to configure the boot settings and the boot priority.

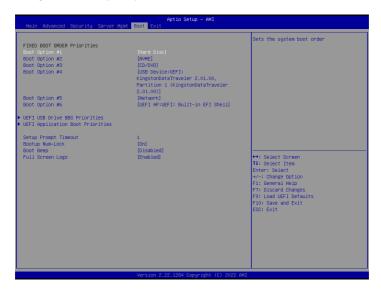

### **Boot Option**

Use this item to set the system boot order.

### **UEFI USB Device BBS Priorities**

Use this item to set the order of the legacy devices in the group.

### **UEFI** Application Boot Priorities

Use this item to specifies the Boot Device Priority sequence from available UEFI Application.

### Setup Prompt Timeout

Configure the number of seconds to wait for the UEFI setup utility.

### Bootup Num-Lock

Select whether Num Lock should be turned on or off when the system boots up.

### Boot Beep

Select whether the Boot Beep should be turned on or off when the system boots up. Please note that a buzzer is needed.

## Full Screen Logo

Enable to display the boot logo or disable to show normal POST messages.

# 3.7 Exit Screen

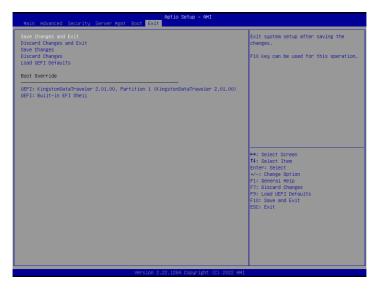

### Save Changes and Exit

When you select this option, the following message "Save configuration changes and exit setup?" will pop-out. Press <F10> key or select [Yes] to save the changes and exit the UEFI SETUP UTILITY.

### Discard Changes and Exit

When you select this option, the following message "Discard changes and exit setup?" will pop-out. Press <ESC> key or select [Yes] to exit the UEFI SETUP UTILITY without saving any changes.

### Save Changes

When you select this option, the following message "Save changes?" will pop-out. Press <F7> key or select [Yes] to save all changes.

### Discard Changes

When you select this option, the following message "Discard changes?" will pop-out. Press <F7> key or select [Yes] to discard all changes.

### Load UEFI Defaults

Load UEFI default values for all the setup questions. F9 key can be used for this operation.

### Boot Override

These items displays the available devices. Select an item to start booting from the selected device.

# Chapter 4 Software Support

After all the hardware has been installed, we suggest you go to our offical website at <a href="http://www.ASRockRack.com">http://www.ASRockRack.com</a> and make sure if there are any new updates of the BIOS / BMC firmware for your motherboard.

## 4.1 Download and Install Operating System

This motherboard supports various Microsoft<sup>\*</sup> Windows<sup>\*</sup> Server / Linux compliant operating systems. Please download the operating system from your OS manufacturer. Please refer to your OS documentation for more instructions.

\* Please download the Intel\* SATA Floppy Image driver from the ASRock Rack's website (www.asrockrack.com) to your USB drive while installing OS in SATA RAID mode.

## 4.2 Download and Install Software Drivers

This motherboard supports various Microsoft\* Windows\* compliant drivers. Please download the required drivers from our website at <u>http://www.ASRockRack.com</u>.

To download necessary drivers, go the the product page, click on the "Download" tab, choose the operating system you use, and select the driver you need to be donwloaded.

### 4.3 Contact Information

If you need to contact ASRock Rack or want to know more about ASRock Rack, welcome to visit ASRock Rack's website at <u>http://www.ASRockRack.com</u>; or you may contact your dealer for further information.

# **Chapter 5 Troubleshooting**

# 5.1 Troubleshooting Procedures

Follow the procedures below to troubleshoot your system.

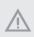

Always unplug the power cord before adding, removing or changing any hardware components. Failure to do so may cause physical injuries to you and damages to motherboard components.

- 1. Disconnect the power cable and check whether the PWR LED is off.
- Unplug all cables, connectors and remove all add-on cards from the motherboard. Make sure that the jumpers are set to default settings.
- 3. Confirm that there are no short circuits between the motherboard and the chassis.
- 4. Install a CPU and fan on the motherboard, then connect the chassis speaker and power LED.

#### If there is no power...

- 1. Confirm that there are no short circuits between the motherboard and the chassis.
- 2. Make sure that the jumpers are set to default settings.
- 3. Check the settings of the 115V/230V switch on the power supply.
- 4. Verify if the battery on the motherboard provides ~3VDC. Install a new battery if it does not.

#### If there is no video...

- 1. Try replugging the monitor cables and power cord.
- 2. Check for memory errors.

#### If there are memory errors...

- 1. Verify that the DIMM modules are properly seated in the slots.
- Use recommended DDR4 DDR4 RDIMM/ RDIMM-3DS/ LRDIMM/ LRDIMM-3DS/ NVDIMM modules.
- 3. If you have installed more than one DIMM modules, they should be identical with the same brand, speed, size and chip-type.
- 4. Try inserting different DIMM modules into different slots to identify faulty ones.
- 5. Check the settings of the 115V/230V switch on the power supply.

#### Unable to save system setup configurations...

- 1. Verify if the battery on the motherboard provides ~3VDC. Install a new battery if it does not.
- 2. Confirm whether your power supply provides adaquate and stable power.

#### Other problems...

1. Try searching keywords related to your problem on ASRock Rack's FAQ page: http://www.asrockrack.com/support

# 5.2 Technical Support Procedures

If you have tried the troubleshooting procedures mentioned above and the problems are still unsolved, please contact ASRock Rack's technical support with the following information:

- 1. Your contact information
- 2. Model name, BIOS version and problem type.
- 3. System configuration.
- 4. Problem description.

You may contact ASRock Rack's technical support at: http://www.asrockrack.com/support/tsd.asp

## 5.3 Returning Merchandise for Service

For warranty service, the receipt or a copy of your invoice marked with the date of purchase is required. By calling your vendor or going to our RMA website (http://event. asrockrack. com/tsd.asp) you may obtain a Returned Merchandise Authorization (RMA) number. The RMA number should be displayed on the outside of the shipping carton which is mailed prepaid or hand-carried when you return the motherboard to the manufacturer. Shipping and handling charges will be applied for all orders that must be mailed when service is complete.

This warranty does not cover damages incurred in shipping or from failure due to alteration, misuse, abuse or improper maintenance of products.

Contact your distributor first for any product related problems during the warranty period.

# **Contact Information**

If you need to contact ASRock Rack or want to know more about ASRock Rack, you're welcome to visit ASRock Rack's website at http://www.asrockrack.com; or you may contact your dealer for further information. For technical questions, please submit a support request form at https://event.asrockrack.com/tsd.asp

#### **ASRock Rack Incorporation**

e-mail: ASRockRack\_sales@asrockrack.com

#### ASRock Rack EUROPE B.V.

Bijsterhuizen 11-11 6546 AR Nijmegen The Netherlands Phone: +31-24-345-44-33

#### ASRock Rack America, Inc.

13848 Magnolia Ave, Chino, CA91710 U.S.A. Phone: +1-909-590-8308 Fax: +1-909-590-1026